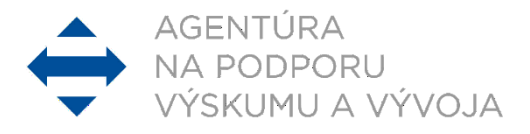

# PRÍLOHA 6 – MANUÁL K ELEKTRONICKÉMU SYSTÉMU PREDKLADANIA ŽIADOSTÍ NA **RIEŠENIE PROJEKTOV**

# **Obsah**

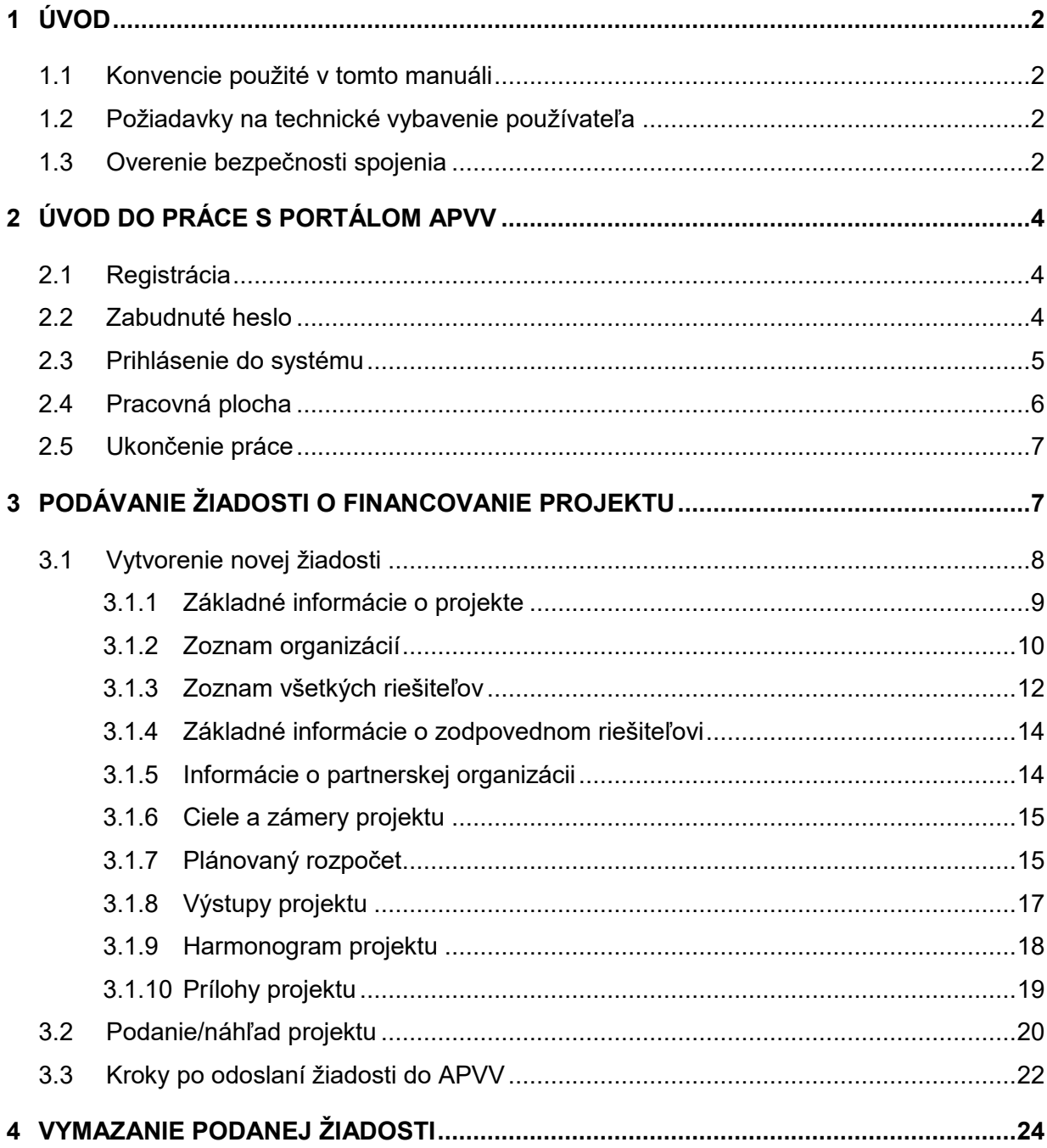

# <span id="page-1-0"></span>**1 Úvod**

Máte pred sebou užívateľský manuál pre Portál APVV, ktorý opisuje spôsob práce žiadateľa so systémom na podávanie žiadostí v rámci verejných výziev Agentúry na podporu výskumu a vývoja (agentúra).

## <span id="page-1-1"></span>**1.1 Konvencie použité v tomto manuáli**

Čísla a veľké písmená uvedené v texte v okrúhlych zátvorkách "(1)" označujú tlačidlo alebo oblasť príslušného obrázku.

Všetky ukážky obrazoviek systému sú pripravené s použitím odporúčaného internetového prehliadača webových stránok Internet Explorer spoločnosti Microsoft a pre jednotlivé výzvy sa môžu odlišovať.

## <span id="page-1-2"></span>**1.2 Požiadavky na technické vybavenie používateľa**

- Windows Vista / Windows 7 a novší
- Internet Explorer 9.0 a vyšší, Mozilla Firefox 4 a vyšší
- Rozlíšenie obrazovky minimálne 1280 x 1024

## <span id="page-1-3"></span>**1.3 Overenie bezpečnosti spojenia**

Niektoré z dát, ktoré sa medzi používateľom systému Portál APVV a agentúrou vymieňajú, môžu byť citlivé, preto je celá komunikácia kryptovaná vo forme SSL (Secure Socket Layer). Tento spôsob zabezpečenia zaručuje aj pravosť serverov agentúry a zabraňuje potenciálnemu útočníkovi v podvrhnutí vlastného servera. Používateľ by si mal pred začatím práce skontrolovať, či je jeho prístup k Portálu APVV bezpečný a či naozaj komunikuje so servermi agentúry. Postup je zaznamenaný na nasledujúcich obrázkoch, ktoré platia pre internetový prehliadač Internet Explorer.

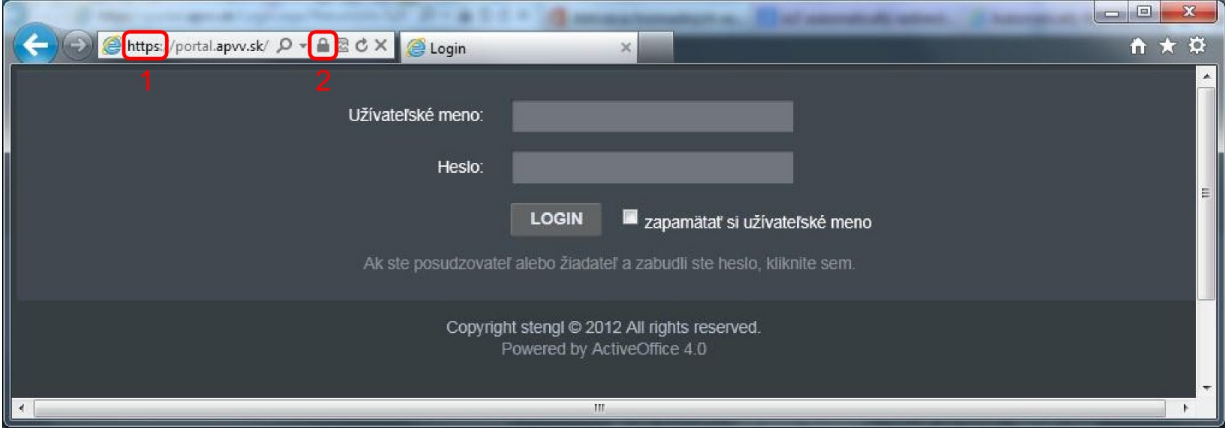

Obrázok 1 – Identifikácia kryptovanej komunikácie

<span id="page-1-4"></span>Po vstupe do on-line systému musí adresa v **adresnom riadku** – [Obrázok](#page-1-4) 1 (1) internetového prehliadača začínať https://. Znamená to, že spojenie medzi používateľom a Portálom APVV je šifrované. Na overenie totožnosti servera kliknite na ikonu **zámku** – [Obrázok](#page-1-4) 1 (2).

Okno – [Obrázok](#page-2-0) 2 zobrazuje informácie o bezpečnostnom certifikáte, ktorý agentúre vydala dôveryhodná certifikačná autorita. Agentúra má vydaný certifikát pre všetky domény, na ktorých prevádzkuje elektronické služby. Hovorí o tom položka **Vydaný pre:** \*.apvv.sk. Vydaný certifikát je **platný do** 30. 6. 2020.

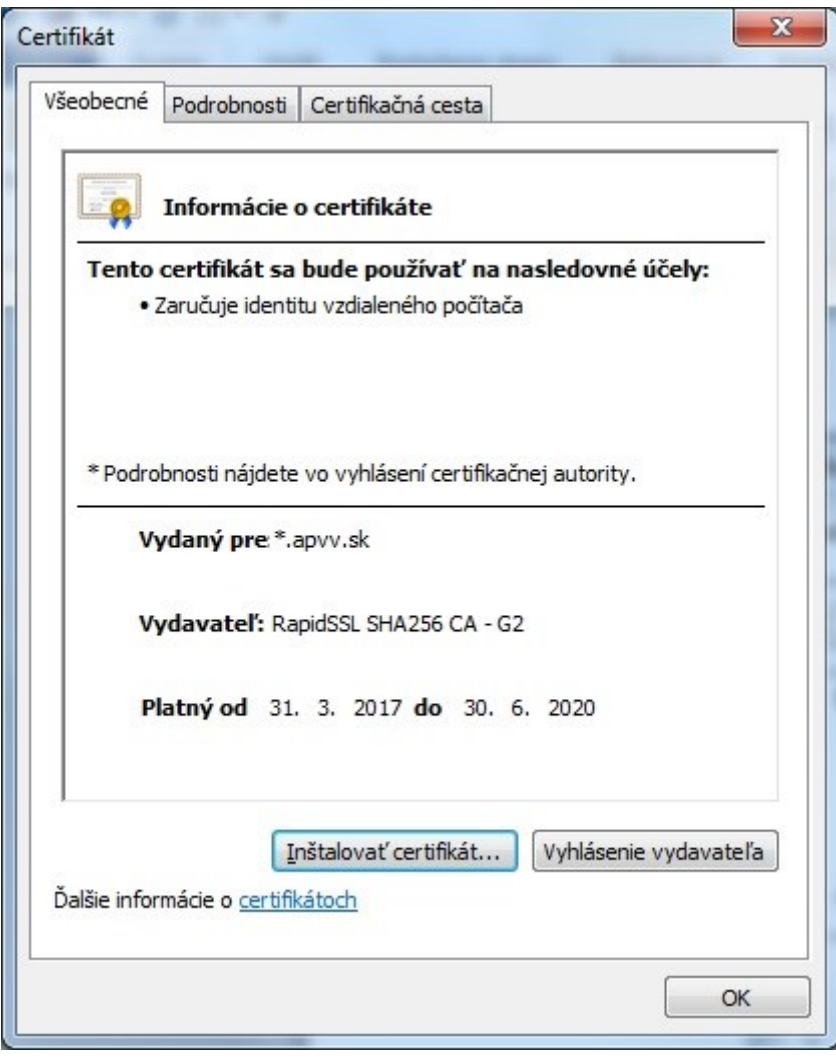

<span id="page-2-0"></span>Obrázok 2 – Bezpečnostný certifikát

# <span id="page-3-0"></span>**2 Úvod do práce s Portálom APVV**

## <span id="page-3-1"></span>**2.1 Registrácia**

Predpokladom na prihlásenie sa do Portálu APVV je existujúce konto žiadateľa, ktoré systém vytvorí po registrácii do systému Portál APVV na adrese <https://site.apvv.sk/User/Register/Register>. Pri registrácii systém požaduje nasledujúce informácie:

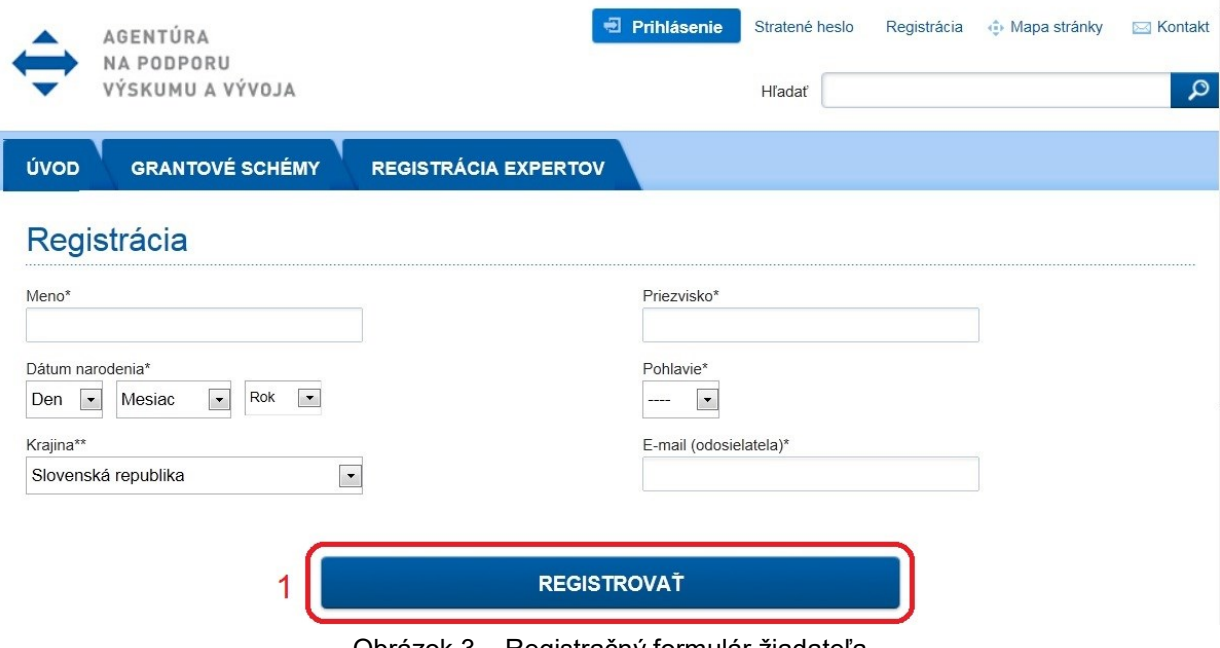

Obrázok 3 – Registračný formulár žiadateľa

<span id="page-3-3"></span>Po vložení údajov a odoslaní formulára kliknutím na tlačidlo **REGISTROVAŤ** – [Obrázok](#page-3-3) 3 (1), systém na zadaný e-mail odošle aktivačný e-mail, ktorý žiadateľ musí potvrdiť do 14 dní, inak systém konto zruší.

## <span id="page-3-2"></span>**2.2 Zabudnuté heslo**

Ak ste zabudli svoje heslo, postupujte podľa nasledujúcich krokov:

- 1. Otvorte nové okno internetového prehliadača.
- 2. Zadajte adresu stránky [https://portal.apvv.sk/.](https://portal.apvv.sk/)
- 3. Na zobrazenej stránke kliknite na text s informáciou o zabudnutom hesle [Obrázok](#page-4-1) 4 (1).
- 4. Na ďalšej stránke zadajte svoju už zaregistrovanú e-mailovú adresu [Obrázok](#page-4-2) 5.
- 5. Systém na zadanú adresu zašle e-mail s odkazom na stránku na zmenu hesla. Platnosť zaslaného odkazu je 2 hodiny od odoslania e-mailovej správy. Po uplynutí tohto času nebude možné heslo zmeniť.
- 6. Po vložení nového hesla systém heslo zmení, vygeneruje e-mail obsahujúci zadané heslo a odošle ho na e-mailovú adresu žiadateľa.

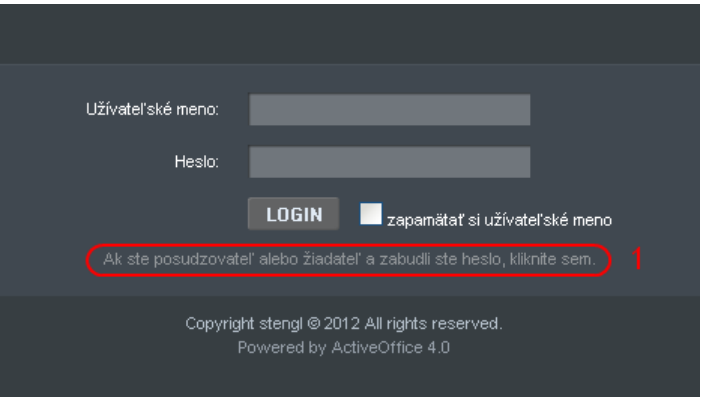

Obrázok 4 – Zmena prihlasovacieho hesla

# <span id="page-4-1"></span>Nepamätám si svoje heslo

Na získanie nového hesla zadajte prosím Váš prihlasovací e-mail.

<span id="page-4-2"></span>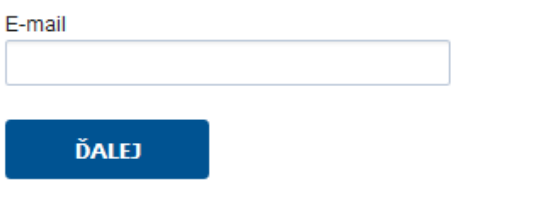

Obrázok 5 – Vloženie emailovej adresy

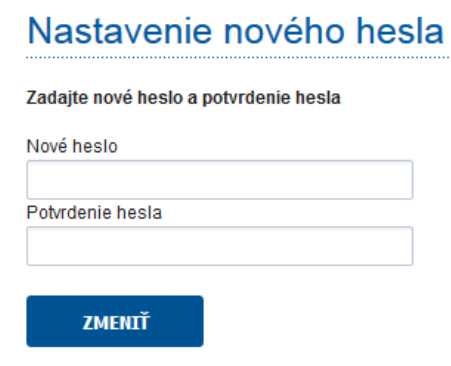

Obrázok 6 – Vloženie nového hesla

## <span id="page-4-0"></span>**2.3 Prihlásenie do systému**

Systém pri prvom prístupe k obsahu stránky vyžaduje prihlásenie používateľa, ktorý už má v systéme vytvorené konto, t. j. bol úspešne zaregistrovaný. Registrácia je opísaná v časti 2.1 [Registrácia.](#page-3-1) Ak už bol používateľ registrovaný, ale nepamätá si heslo, musí mu byť vygenerované nové. Proces generovania nového hesla je opísaný v časti 2.2 [Zabudnuté](#page-3-2)  [heslo.](#page-3-2)

Pri prihlásení postupujte podľa týchto krokov:

- 1. Otvorte nové okno internetového prehliadača.
- 2. Zadajte adresu stránky [https://portal.apvv.sk/.](https://portal.apvv.sk/)
- 3. Zobrazí sa stránka s prihlasovacími údajmi ([Obrázok](#page-5-1) 7).
- 4. Zadajte svoje užívateľské meno.
- 5. Zadajte svoje užívateľské heslo.
- 6. Potvrďte zadané prihlasovacie údaje kliknutím na LOGIN.

## **Dôležité!**

Pri zadávaní užívateľského mena a hesla buďte opatrní. Rozlišujte medzery, písmená (veľké a malé) a číslice. V prípade, že si neviete rady, kontaktujte Vášho administrátora.

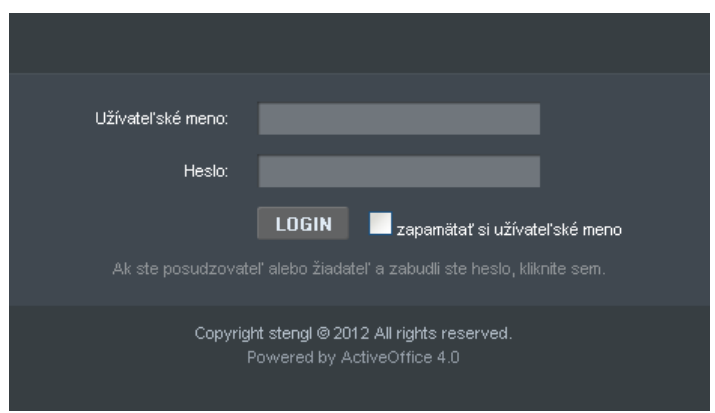

Obrázok 7 – Prihlásenie sa do systému

## <span id="page-5-1"></span><span id="page-5-0"></span>**2.4 Pracovná plocha**

Po úspešnom prihlásení sa vám zobrazí samotná stránka Portálu APVV, ktorá má dve časti.

Prvá časť je tzv. záhlavie – Obrázok 8 – [Úvodná obrazovka po prihlásení](#page-5-2) (A), kde sú zobrazené hlavné kategórie, pomocou ktorých sa preklikáte ku konkrétnemu obsahu. V pravej časti záhlavia sa nachádza meno prihláseného používateľa, odhlasovacie tlačidlo a jazyk stránky.

Druhá časť je obsahová – [Obrázok](#page-5-2) 8 (B). V tejto časti budete pristupovať k samotnému obsahu a prípadne ho upravovať. Po prihlásení sa v tejto časti zobrazujú informácie o otvorených výzvach – [Obrázok](#page-6-2) 9 (A), žiadosti, ktoré máte rozpracované – [Obrázok](#page-6-2) 9 (B) a žiadosti , ktoré ste už odoslali – [Obrázok](#page-6-2) 9 (C).

| ::: Spät na úvod                                                                               |                                               | Ziadatel Testovaci    | <b>O</b> Logout<br>slovensky V |
|------------------------------------------------------------------------------------------------|-----------------------------------------------|-----------------------|--------------------------------|
| APVV Portál APVV                                                                               | А                                             |                       |                                |
| Otvorené výzvy<br>Moje žiadosti<br>Ročné / Záverečné správy<br>Zmeny v mojich projektoch<br>m. | Moje dokumenty                                |                       | Zmena hesla                    |
|                                                                                                |                                               |                       |                                |
| Vitajte na portále APVV                                                                        |                                               |                       | Otvorené výzvy                 |
|                                                                                                |                                               |                       | Rozpracované žiadosti          |
| OTVORENÉ VÝZVY                                                                                 |                                               |                       | Odoslané žiadosti              |
| Po kliknutí na názov výzvy uvidíte náhľad.                                                     | в                                             |                       | Zmeny v mojich projektoch      |
| Názov výzvy                                                                                    | Dátum otvorenia                               | Dátum a čas uzavretia |                                |
| W 2014                                                                                         | 1.6.2014                                      | 1.9.2014 9:00:00      |                                |
| ROZPRACOVANÉ ŽIADOSTI                                                                          | <b>ODOSLANÉ ŽIADOSTI</b>                      |                       |                                |
| Po kliknutí na číslo projektu uvidíte náhľad.                                                  | Po kliknutí na číslo projektu uvidíte náhľad. |                       |                                |
| Čislo projektu<br>Názov projektu                                                               | Čislo projektu                                | Názov projektu        |                                |
| Neexistujú záznamy na zobrazenie.                                                              | Neexistujú záznamy na zobrazenie.             |                       |                                |
|                                                                                                |                                               |                       |                                |
|                                                                                                |                                               |                       |                                |
|                                                                                                |                                               |                       |                                |

<span id="page-5-2"></span>Obrázok 8 – Úvodná obrazovka po prihlásení

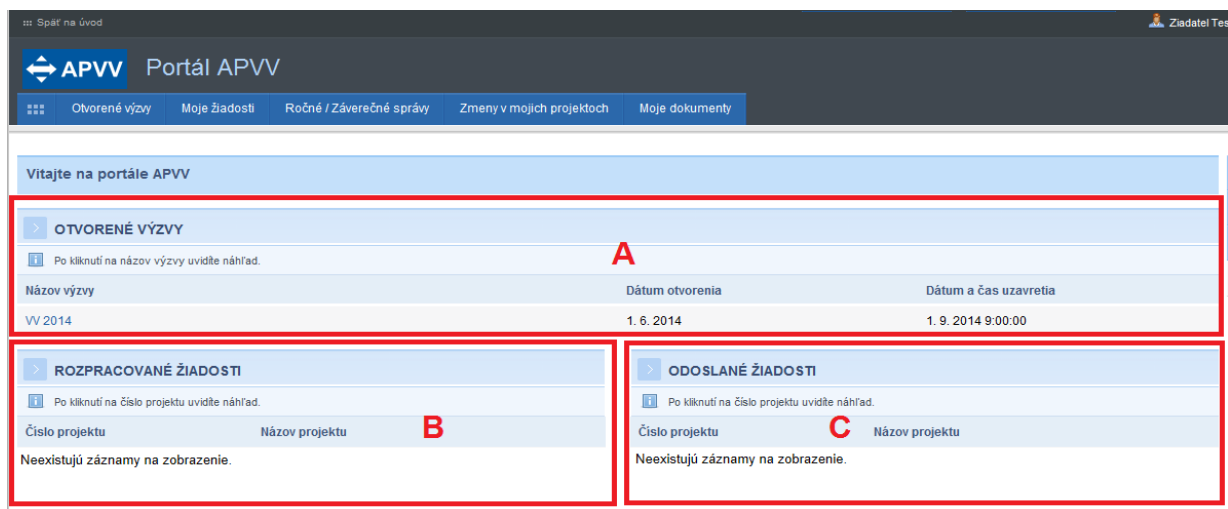

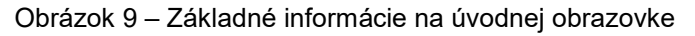

## <span id="page-6-2"></span><span id="page-6-0"></span>**2.5 Ukončenie práce**

Prácu s Portálom APVV ukončíte jednoduchým zatvorením okna Vášho prehliadača. Predtým však odporúčame, aby ste sa zo stránky odhlásili kliknutím na odhlasovacie tlačidlo **Odhlásiť** – [Obrázok](#page-6-3) 10 (1), ktoré sa nachádza v pravom hornom rohu stránky. Po tomto kroku sa vám opäť zobrazí prihlasovacia stránka, čo znamená, že ste sa úspešne odhlásili. Následne môžete zatvoriť okno prehliadača.

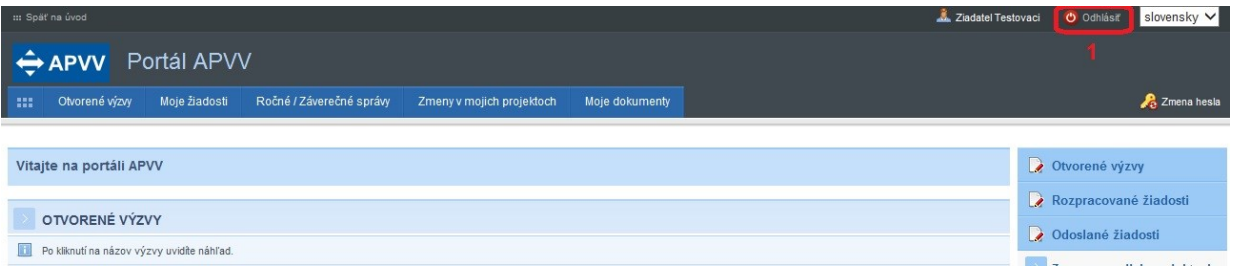

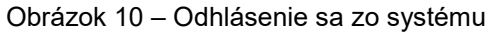

## <span id="page-6-3"></span><span id="page-6-1"></span>**3 Podávanie žiadosti o financovanie projektu**

Podávanie žiadosti je autorizovaná činnosť, preto musíte byť úspešne zaregistrovaný a prihlásený v systéme. Počas tohto procesu budete zadávať všetky dôležité informácie o projekte, ktoré sú potrebné na úspešné odoslanie žiadosti o financovanie projektu.

Na podanie žiadosti v konkrétnej výzve môžete byť presmerovaný z nasledujúcich zdrojov:

- verejne dostupná časť internetová stránka <http://www.apvv.sk/>
- autorizovaná časť Portál APVV na stránke <https://portal.apvv.sk/> v časti **Otvorené výzvy** – [Obrázok](#page-7-1) 11 (1). Po kliknutí na tento text sa zobrazí stránka obsahujúca všetky aktuálne otvorené výzvy, v ktorých môžete ako žiadateľ podať žiadosť – [Obrázok](#page-7-2) 12.

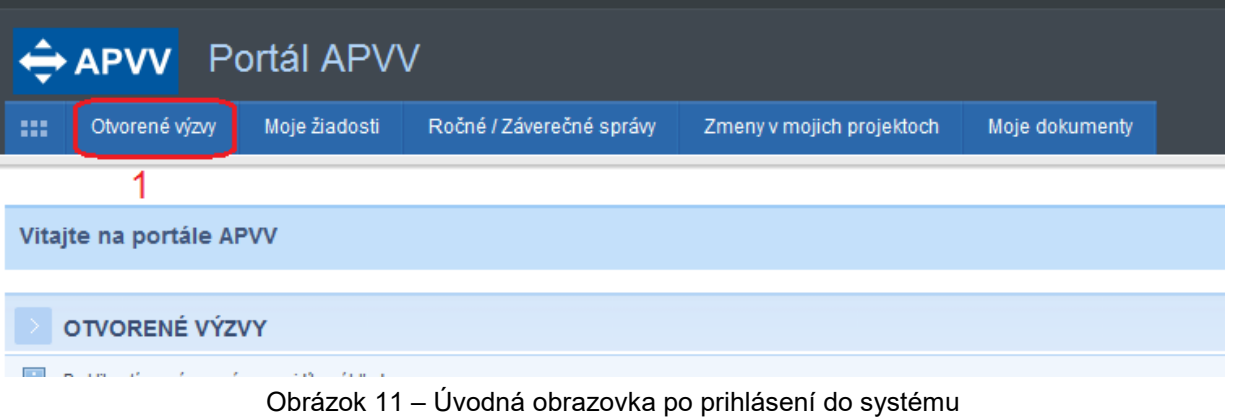

<span id="page-7-1"></span>

|             | $\leftrightarrow$ APVV | Portál APVV   |                          |                           |                |                       |               |
|-------------|------------------------|---------------|--------------------------|---------------------------|----------------|-----------------------|---------------|
| <b>Fax</b>  | Otvorené výzvy         | Moje žiadosti | Ročné / Záverečné správy | Zmeny v mojich projektoch | Moje dokumenty |                       |               |
|             | Otvorené výzvy         |               |                          |                           |                |                       |               |
|             |                        |               |                          |                           |                |                       |               |
|             | Zoznam výziev          |               |                          |                           |                |                       |               |
| Názov výzvy |                        |               | Kód                      | Dátum otvorenia           |                | Dátum a čas uzavretia | Dátum vydania |
| W 2014      |                        |               | <b>APW-14</b>            | 1.6.2014                  |                | 1.9.20149:00:00       | 7.8.2014      |
|             |                        |               |                          |                           |                |                       |               |

Obrázok 12 – Otvorené výzvy

## <span id="page-7-2"></span><span id="page-7-0"></span>**3.1 Vytvorenie novej žiadosti**

V prvom kroku vytvorenia žiadosti si vyberte výzvu, v rámci ktorej chcete podať žiadosť. Výber uskutočníte kliknutím na názov výzvy v časti **Otvorené výzvy** – [Obrázok](#page-7-3) 13 (1).

| $\leftrightarrow$ APVV | Portál APVV    |                          |                                             |               |  |
|------------------------|----------------|--------------------------|---------------------------------------------|---------------|--|
| 1999<br>Otvorené výzvy | Moje žiadosti  | Ročné / Záverečné správy | Moje dokumenty<br>Zmeny v mojich projektoch |               |  |
| Otvorené výzvy         |                |                          |                                             |               |  |
|                        |                |                          |                                             |               |  |
| Zoznam výziev          |                |                          |                                             |               |  |
| Názov výzvy            | Kód            | Dátum otvorenia          | Dátum a čas uzavretia                       | Dátum vydania |  |
| W 2014                 | <b>APVV-14</b> | 1.6.2014                 | 1.9.2014 9:00:00                            | 7.8.2014      |  |
|                        |                |                          |                                             |               |  |

Obrázok 13 – Výber otvorenej výzvy

<span id="page-7-3"></span>Následne budete presmerovaný na stránku obsahujúcu základné informácie o výzve a podklady priložené k danej výzve. Na vytvorenie novej žiadosti kliknite na jedno z tlačidiel **Vytvoriť novú žiadosť** – [Obrázok](#page-7-4) 14 (1) podľa toho, o aký typ žiadosti sa jedná.

<span id="page-7-4"></span>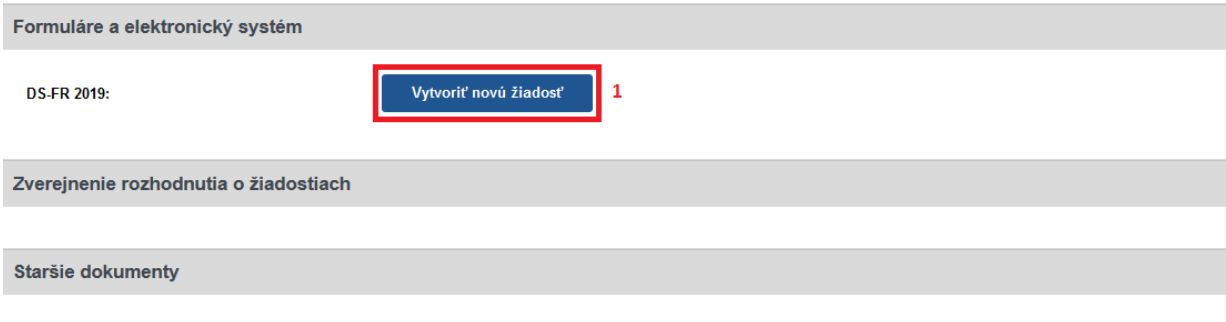

Obrázok 14 – Vytvorenie novej žiadosti

Po kliknutí sa vytvorí nová žiadosť a zobrazia sa základné informácie o projekte, ktoré je potrebné zadať – [Obrázok](#page-8-1) 15 (A) a záhlavie obsahujúce všetky časti samotnej žiadosti – [Obrázok](#page-8-1) 15 (B). Medzi jednotlivými časťami žiadosti sa môžete ľubovoľne prepínať a priebežne vkladať potrebné informácie.

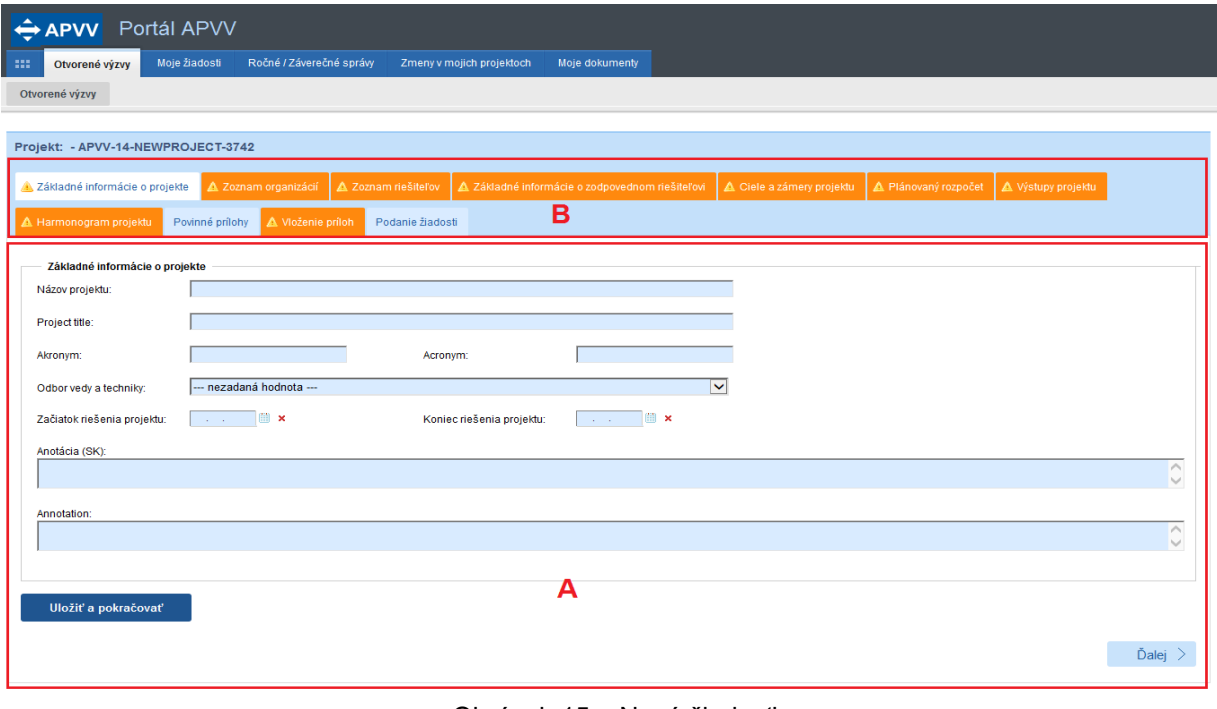

Obrázok 15 – Nová žiadosť

## <span id="page-8-1"></span>**Dôležité!**

Všetky položky v obsahovej časti žiadosti – [Obrázok](#page-8-1) 15 (A) – s modrým podfarbením sú povinné.

#### **Priebežné ukladanie**

Jednotlivé záložky žiadosti je možné priebežne ukladať, odporúčame ale postupné vypĺňanie záložiek zľava doprava, pretože systém upravuje formuláre pre riešiteľský kolektív, rozpočet, výstupy a harmonogram projektu na základe údajov o dĺžke riešenia projektu a počte organizácií.

#### **Skrátenie dĺžky riešenia projektu**

Ak počas vypĺňania žiadosti je skrátená dĺžka riešenia projektu systém upozorní, že údaje ktoré presahujú dobu riešenia projektu budú vymazané. Táto zmena sa bude týkať riešiteľských kapacít, plánovaného rozpočtu a výstupov projektu.

#### **Neúplne alebo nekorektne vyplnené záložky**

Všetky časti žiadosti zobrazené v záhlaví – [Obrázok](#page-8-1) 15 (B) – sú zvýraznené oranžovou farbou spolu s obrázkom trojuholníka s výkričníkom dovtedy, kým ich obsah nebude korektne vyplnený. Žiadosť môžete odoslať až potom, keď budú zadané všetky povinné údaje korektne a všetky časti žiadosti v záhlaví budú modré.

## <span id="page-8-0"></span>**3.1.1 Základné informácie o projekte**

Základné informácie o projekte obsahujú nasledujúce položky – všetky sú povinné:

- **Názov projektu**
- **Project title** názov projektu v anglickom jazyku
- **Akronym**
- **Acronym** akronym projektu v anglickom jazyku
- **Odbor vedy a techniky**
- **Začiatok riešenia projektu**
- **Koniec riešenia projektu**
- **Anotácia**
- **Annotation** anotácia projektu v anglickom jazyku

Po zadaní údajov kliknite na **Uložiť a pokračovať** – Obrázok 16 – [Základné informácie](#page-9-1)  o [projekte](#page-9-1) a vzápätí budete presmerovaný na ďalšiu časť žiadosti.

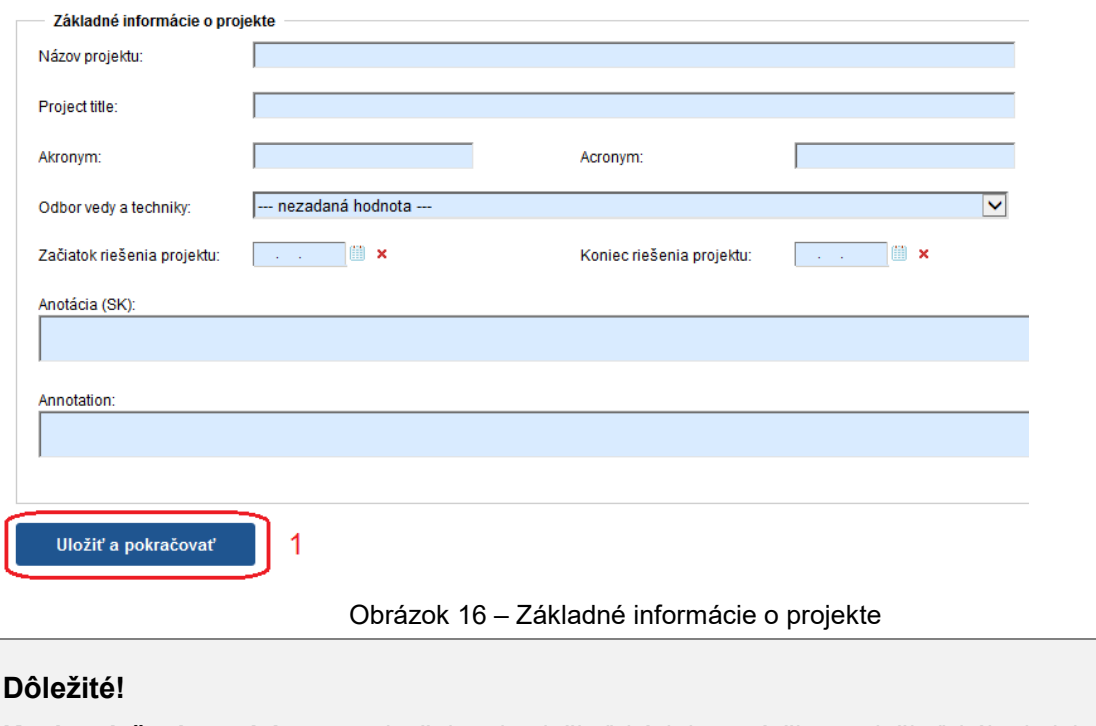

<span id="page-9-1"></span>**Koniec riešenia projektu** – ovplyvňuje roky riešiteľských kapacít členov riešiteľského kolektívu roky pre plánovaný rozpočet, roky pre výstupy a harmonogram projektu

## <span id="page-9-0"></span>**3.1.2 Zoznam organizácií**

V tejto časti vyberte z registra organizácií len jednu žiadateľskú organizáciu. Partnerské organizácie zadávate až v záložkách Informácie o partnerskej organizácii / Information about Partner Organization. Register organizácií sa zobrazí kliknutím na Vybrať – [Obrázok](#page-9-2) 17 – Zoznam [organizáciíObrázok](#page-9-2) 17(1).

| Pridat' zo zoznamu<br>Zrušiť<br><b>Vybrať</b> |                 |     |         |       |
|-----------------------------------------------|-----------------|-----|---------|-------|
| Názov organizácie                             | Typ organizácie | IČO | Fakulta | Akcia |
| Neexistujú záznamy na zobrazenie.             |                 |     |         |       |
| 2<br>Registrovať novú org.                    |                 |     |         |       |
| $\langle$ Naspäť                              |                 |     |         |       |

Obrázok 17 – Zoznam organizácií

<span id="page-9-2"></span>Následne sa zobrazí zoznam všetkých vysokých škôl, fakúlt, pracovísk SAV a iných organizácií, z ktorých si môžete vybrať – [Obrázok](#page-10-0) 18.

| Ħ                          |                                                                                                    |                             |                    |          |                                                         |                               | G                                         | $\Box$<br>$\boxed{\mathbf{x}}$ |
|----------------------------|----------------------------------------------------------------------------------------------------|-----------------------------|--------------------|----------|---------------------------------------------------------|-------------------------------|-------------------------------------------|--------------------------------|
|                            | Zoznam organizácií                                                                                                    |                             |                    |          |                                                         |                               |                                           | ㅅ                              |
| Hl'adat' text:             | Typ organizácie:<br>Hľadaj                                                                                                    | Vysoká škola<br>Zruš filter | $\checkmark$       |          |                                                         |                               |                                           |                                |
| Wbrat"                     | Názov                                                                                                    | <b>Typ</b><br>organizácie   | Právna<br>forma    | IČO      | Adresa                                                  | Fakulta                       | Adresa fakulty                            |                                |
|                            | Akadémia ozbrojených síl<br>generála Milana Rastislava<br>Štefánika                                                                        | Wsoká<br>škola              | Právnická<br>osoba | 37910337 | Demänová 393, 03106<br>Liptovský Mikuláš.               |                               |                                           |                                |
| $\mathbf{z}$               | Akadémia Policajného zboru<br>v Bratislave                                                                                                 | Vysoká<br>škola             | Právnická<br>osoba | 00735779 | Sklabinská 1, 83517<br>Bratislava,                      |                               |                                           |                                |
| $\mathcal{L}$              | Akadémia umení v Banskej<br><b>Bystrici</b>                                                                                                | Wsoká<br>škola              | Právnická<br>osoba | 31094970 | Jána Kollára 22, 97401<br>Banská Bystrica,              |                               |                                           |                                |
| $\mathbf{z}$               | Akadémia umení v Banskej<br><b>Bystrici</b>                                                                                                | Vysoká<br>škola             | Právnická<br>osoba | 31094970 | Jána Kollára 22, 97401<br>Banská Bystrica,              | Fakulta dramatických<br>umení | Horná 95, 97401<br>Banská Bystrica 1,     |                                |
| $\boldsymbol{\mathcal{L}}$ | Akadémia umení v Banskej<br><b>Bystrici</b>                                                                                                | Vysoká<br>škola             | Právnická<br>osoba | 31094970 | Jána Kollára 22, 97401<br>Banská Bystrica,              | Fakulta múzických umení       | J.Kollára 22, 97401<br>Banská Bystrica 1, |                                |
| $\mathcal{C}$              | Akadémia umení v Banskei<br><b>Bystrici</b>                                                                                                | Vysoká<br>škola             | Právnická<br>osoba | 31094970 | Jána Kollára 22, 97401<br>Banská Bystrica,              | Fakulta výtvarných umení      | J.Kollára 28, 97401<br>Banská Bystrica 1. |                                |
| $\mathcal{L}$              | <b>BRATISLAVSKÁ</b><br>MEDZINÁRODNÁ ŠKOLA<br>LIBERÁLNYCH ŠTÚDIÍ n. o.                                                                      | Vysoká<br>škola             | Právnická<br>osoba | 37924133 | Grösslingova 53, 81109<br>Bratislava-Staré Mesto,       |                               |                                           |                                |
| $\blacktriangleright$      | Dubnický technologický<br>inštitút v Dubnici nad Váhom                                                                                     | Vysoká<br>škola             | Právnická<br>osoba | 36342645 | Dukelská štvrť 1404/613.<br>01841 Dubnica nad<br>Váhom. |                               |                                           | v                              |
|                            | select.aspx?Module=Contacts&Paqe=CompanyBranchIncludeMainList&ControlID=contentData_companylist_popupCompanyBranch&ProjectID=2042&Status=a |                             |                    |          |                                                         |                               |                                           |                                |

Obrázok 18 – Výber z registra organizácií

<span id="page-10-0"></span>Vyhľadávanie v registri prebieha tak, že do políčka **Hľadať text** – [Obrázok](#page-10-0) 18 (1) zadáte hľadaný text s diakritikou a kliknete na **Hľadaj** – [Obrázok](#page-10-0) 18 (2). Následne sa zoznam organizácií aktualizuje a systém zobrazí výsledok vyhľadávania.

Ak nájdete žiadateľskú organizáciu, výber najskôr potvrďte kliknutím na symbol v zelenom poli – [Obrázok](#page-10-0) 18 (3) a vzápätí sa zobrazia ďalšie informácie o vybranej organizácii. Ak sú tieto informácie správne, zvoľte rolu vybranej organizácie v projekte – [Obrázok](#page-10-1) 19 (2) a definitívne potvrďte kliknutím na **Vložiť výber do zoznamu** – [Obrázok](#page-10-1) 19 (1).

## **Dôležité!**

Po výbere fakulty vysokej školy ako žiadateľskej organizácie je v detailnom zobrazení informácii a vo vygenerovanom PDF žiadosti adresa vysokej školy a adresa fakulty totožná.

<span id="page-10-1"></span>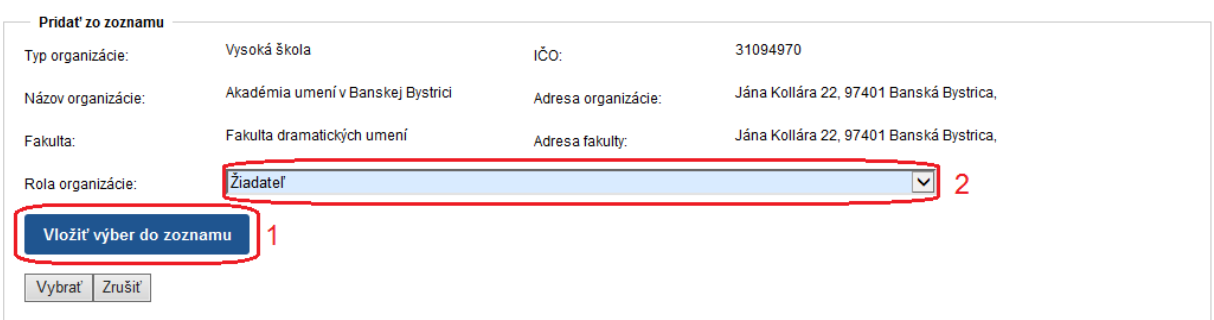

Obrázok 19 – Potvrdenie výberu organizácie

Ak dodatočne zistíte, že organizácia, ktorú ste vložili do žiadosti je nesprávna, môžete ju zo žiadosti vymazať kliknutím na symbol koša – [Obrázok](#page-11-1) 20 (2) a výber zopakovať. Vymazanie organizácie je umožnené iba v prípade, že k danej organizácii nemáte ešte priradeného žiadneho člena riešiteľského kolektívu a vytvorený žiadny finančný plán.

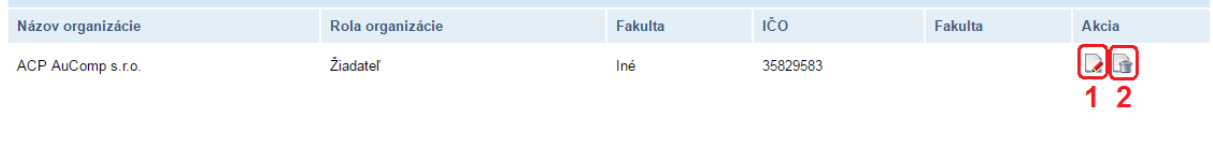

<span id="page-11-1"></span>< Naspäť

Obrázok 20 – Vymazanie organizácie zo žiadosti

 $\text{Dalej}$  >

Ak dodatočne zistíte, že ste organizácii priradili nesprávnu rolu, môžete ju zmeniť kliknutím na symbol papiera s ceruzkou – [Obrázok](#page-11-1) 20 (1).

Ak sa v registri organizácií žiadaná organizácia nenachádza, požiadajte o pridanie novej organizácie do registra zaslaním žiadosti o registráciu organizácie na adresu [info@apvv.sk.](mailto:info@apvv.sk)

## **Dôležité!**

Registrovaná organizácia musí mať platné osvedčenie o spôsobilosti vykonávať výskum a vývoj podľa § 26a ods. 11 alebo 12 zákona č. 172/2005 Z. z. v znení neskorších predpisov.

Ak chcete pokračovať v zadávaní údajov do žiadosti kliknite na **Ďalej** – [Obrázok](#page-9-2) 17 (3) alebo na názov ktorejkoľvek časti žiadosti v záhlaví – [Obrázok](#page-8-1) 15 (B).

## <span id="page-11-0"></span>**3.1.3 Zoznam všetkých riešiteľov**

V tejto časti zadajte informácie o všetkých členoch riešiteľského kolektívu.

Členov riešiteľského kolektívu môžete pridávať pre tieto kategórie:

- **Zodpovedný riešiteľ** povinne musíte zadať jedného člena zo žiadateľskej organizácie
- **Člen RK** môžete zadať až 1000 členov
- **Člen RK – Doktorand** môžete zadať až 1000 členov
- **Člen RK – Postdoktorand** môžete zadať až 1000 členov
- **Člen RK – Mladý vedecký pracovník do 35 rokov** môžete zadať až 1000 členov

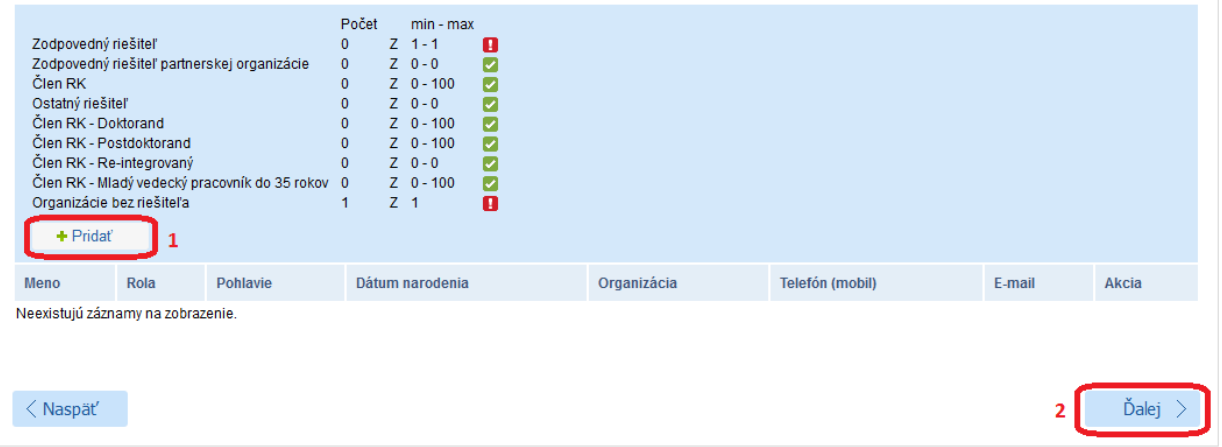

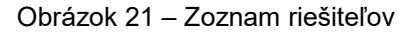

<span id="page-11-2"></span>Ak chcete pridať nového člena riešiteľského kolektívu kliknite na **Pridať** – [Obrázok](#page-11-2) 21 (1) a zadajte všetky informácie o novom členovi – [Obrázok](#page-12-0) 22. V položke organizácia vyberte

Projekty multilaterálnej spolupráce, Príloha 6, 12/24

názov organizácie, pod ktorú daný člen patrí. Po zadaní údajov vložíte člena riešiteľského kolektívu do zoznamu kliknutím na **Uložiť** – [Obrázok](#page-12-0) 22 (1).

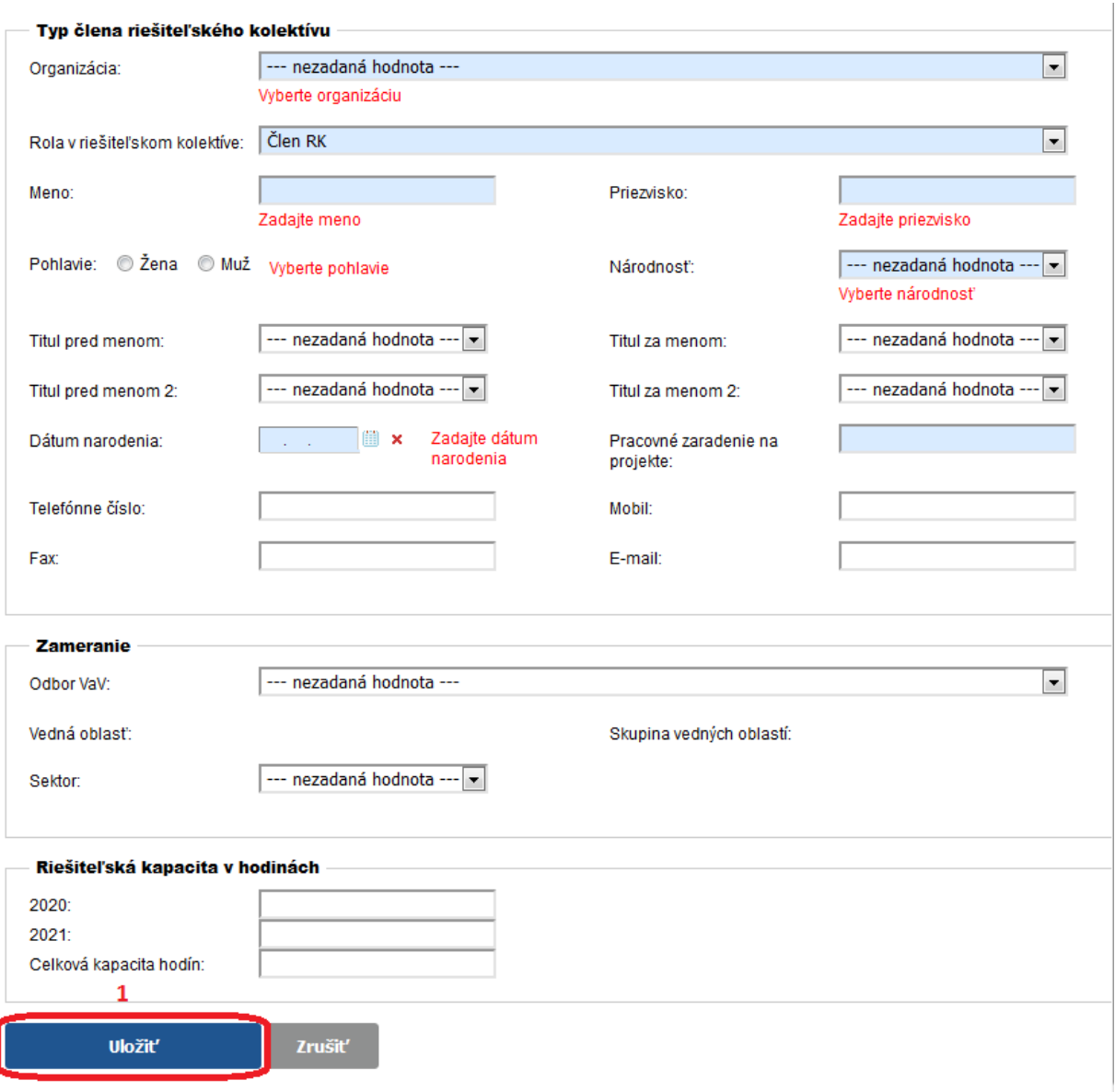

Obrázok 22 – Pridanie nového člena riešiteľského kolektívu

<span id="page-12-0"></span>Po pridaní členov do zoznamu ich môžete editovať kliknutím na tlačidlo so symbolom ceruzky – [Obrázok](#page-12-1) 23 (1) alebo ich zo zoznamu vymazať kliknutím na tlačidlo so symbolom koša – [Obrázok](#page-12-1) 23 (2).

| Zodpovedný riešiteľ<br>Zodpovedný riešiteľ partnerskej organizácie<br>Clen <sub>RK</sub><br>Ostatný riešiteľ<br>Člen RK - Doktorand<br>Clen RK - Postdoktorand<br>Člen RK - Re-integrovaný<br>Organizácie bez riešiteľa<br>$+$ Pridat | $\mathbf{0}$<br>$\mathbf{0}$<br>$\mathbf{0}$<br>$\mathbf{0}$<br>$\overline{0}$<br>$\Omega$<br>Člen RK - Mladý vedecký pracovník do 35 rokov 0 | Počet<br>$Z$ 1-1<br>$Z = 0 - 0$<br>15<br>$Z$ 16 | $min - max$<br>V<br>M<br>$Z$ 0 - 1000<br>$Z = 0 - 1000$<br>$Z$ 0 - 1000<br>$Z$ 0 - 1000<br>◡<br>$Z$ 0 - 1000<br>₩<br>$Z$ 0 - 1000<br>$\overline{\mathbf{v}}$<br>n |                 |                        |        |       |
|----------------------------------------------------------------------------------------------------|----------------------------------------------------------------------------------------------------|-------------------------------------------------|----------------------------------------------------------------------------------------------------|-----------------|------------------------|--------|-------|
| Meno                                                                                                    | Rola                                                                                                    |                                                 | Pohlavie                                                                                                    | Dátum narodenia | <b>Telefón (mobil)</b> | E-mail | Akcia |
| Clen Testovaci                                                                                                    | Zodpovedný riešiteľ                                                                                                    |                                                 | Muž                                                                                                    | 6.12.2017       | a                      | a      |       |

<span id="page-12-1"></span>Obrázok 23 – Editácia / vymazanie člena riešiteľského kolektívu

Ak chcete pokračovať v zadávaní ďalšej časti žiadosti kliknite na **Ďalej –** [Obrázok](#page-11-2) 21 (2) alebo na názov ktorejkoľvek časti žiadosti v záhlaví – [Obrázok](#page-8-1) 15 (B).

## <span id="page-13-0"></span>**3.1.4 Základné informácie o zodpovednom riešiteľovi**

Systém vyžaduje zadať minimálne všetky povinné položky, ktoré sú podfarbené modrou farbou ako zobrazuje [Obrázok](#page-13-2) 24.

Po zadaní údajov ich uložíte kliknutím na **Uložiť –** [Obrázok](#page-13-2) 24 (1).

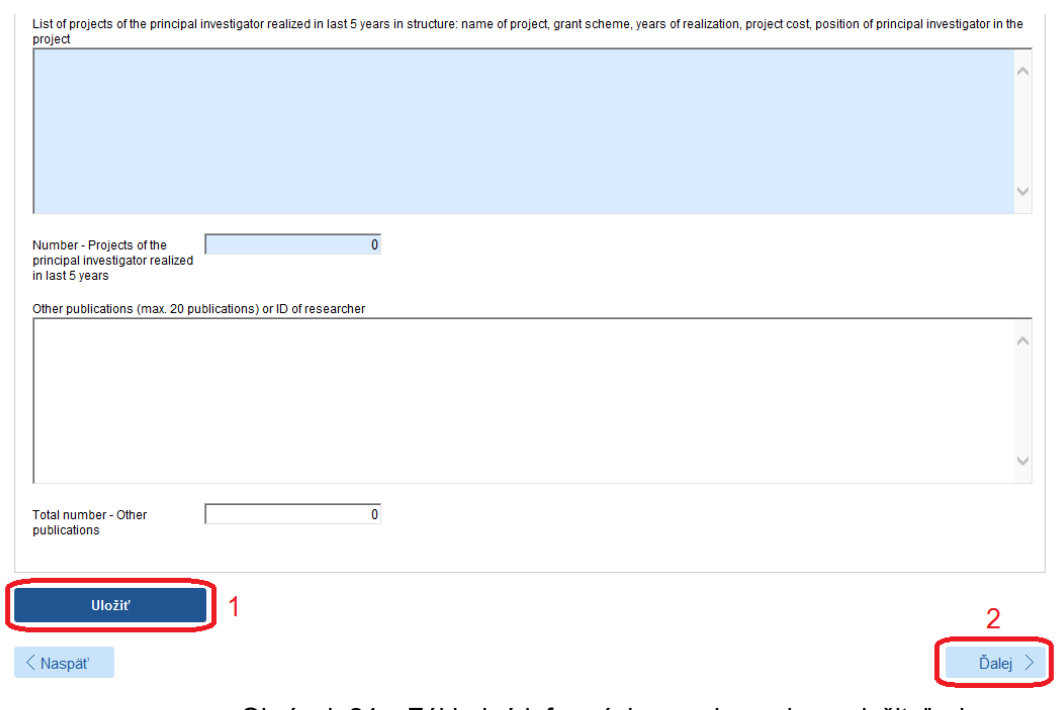

Obrázok 24 – Základné informácie o zodpovednom riešiteľovi

<span id="page-13-2"></span>Ak chcete pokračovať v zadávaní ďalšej časti žiadosti kliknite na **Ďalej –** [Obrázok](#page-13-2) 24 (2) alebo na názov ktorejkoľvek časti žiadosti v záhlaví – [Obrázok](#page-8-1) 15 (B).

## <span id="page-13-1"></span>**3.1.5 Informácie o partnerskej organizácii**

Systém vyžaduje zadať minimálne všetky povinné položky, ktoré sú podfarbené modrou farbou ako zobrazuje [Obrázok](#page-14-2) 25. Po zadaní údajov ich uložíte kliknutím na **Uložiť –** [Obrázok](#page-14-2)  [25](#page-14-2) (1).

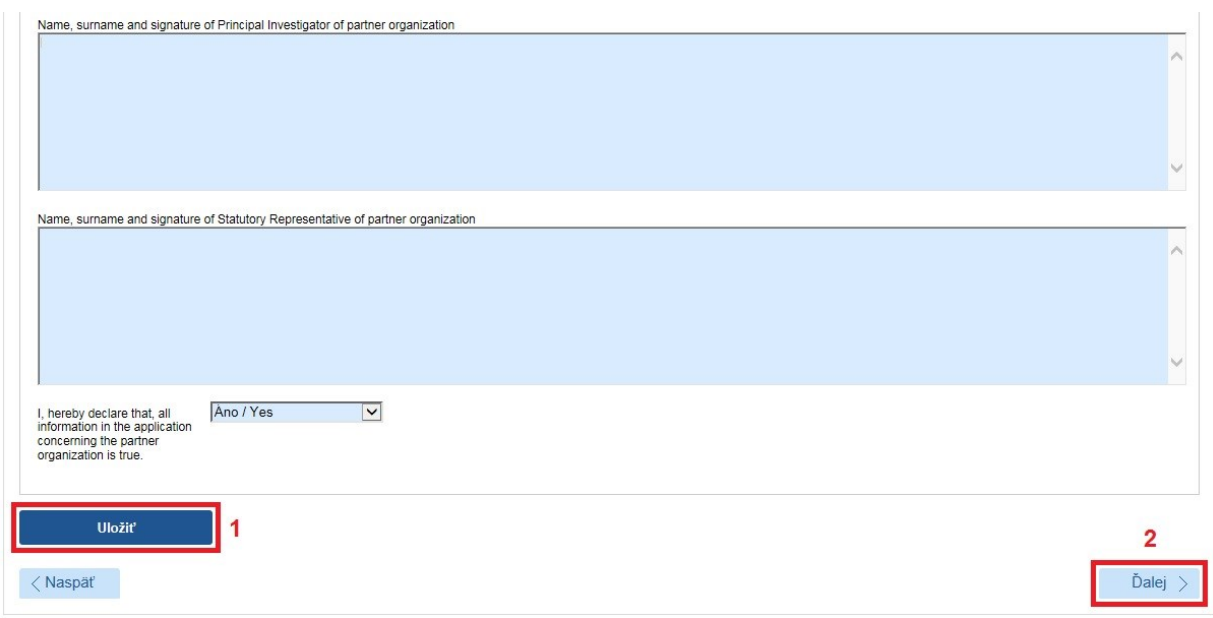

Obrázok 25 – Základné informácie o partnerskej organizácii

<span id="page-14-2"></span>Ak chcete pokračovať v zadávaní ďalšej časti žiadosti kliknite na **Ďalej –** [Obrázok](#page-14-2) 25 (2) alebo na názov ktorejkoľvek časti žiadosti v záhlaví – [Obrázok](#page-8-1) 15 (B).

## <span id="page-14-0"></span>**3.1.6 Ciele a zámery projektu**

V tejto časti systém vyžaduje zadať minimálne všetky povinné položky, ktoré sú podfarbené modrou farbou ako zobrazuje [Obrázok](#page-14-3) 26.

Po zadaní informácií ich uložte kliknutím na **Uložiť –** [Obrázok](#page-14-3) 26 (1).

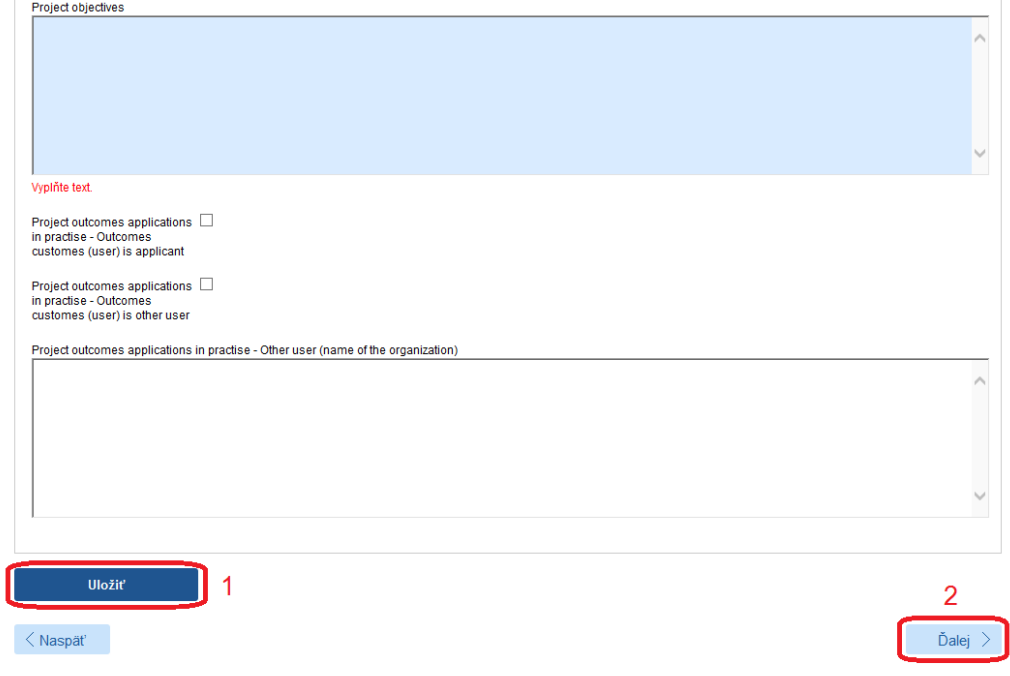

Obrázok 26 – Ciele projektu

<span id="page-14-3"></span>Ak chcete pokračovať v zadávaní ďalšej časti žiadosti kliknite na **Ďalej –** [Obrázok](#page-14-3) 26 (2) alebo na názov ktorejkoľvek časti žiadosti v záhlaví – [Obrázok](#page-8-1) 15 (B).

## <span id="page-14-1"></span>**3.1.7 Plánovaný rozpočet**

V tejto časti systém vyžaduje zadanie plánovaného rozpočtu na celú dobu riešenia projektu. Obrazovka plánovaného rozpočtu pozostáva z dvoch častí. Prvú časť tvorí finančný plán –

[Obrázok](#page-15-0) 27 (A). V ňom sa zobrazujú názvy všetkých vložených organizácií, pre ktoré je potrebné vytvoriť finančný plán, jednotlivé roky riešenia projektu a sumár zadaného finančného plánu.

| Finančný plán                     |                                                                                |                                         |                 |                         |                 |                         |       |
|-----------------------------------|--------------------------------------------------------------------------------|-----------------------------------------|-----------------|-------------------------|-----------------|-------------------------|-------|
| Organizácie                       |                                                                                | 2015                                    | 2016            | 2017                    | 2018            | 2019                    | Sumár |
| ABE Projekt, s.r.o.               |                                                                                | <b>Vytvorif</b>                         | <b>Vytvoriť</b> | <b>Vytvorif</b>         | <b>Vytvoriť</b> | <b>Vytvoriť</b>         | 0,00  |
| Akadémia umení v Banskej Bystrici |                                                                                | <b>Vytvoriť</b>                         | <b>Vytvoriť</b> | Vytvoriť                | <b>Vytvoriť</b> | <b>Vytvoriť</b>         | 0.00  |
| Sumár                             |                                                                                | 0,00                                    | 0,00            | 0,00                    |                 | 0,00<br>0,00            | 0,00  |
|                                   |                                                                                |                                         |                 |                         |                 |                         |       |
| Zadanie zoznamu prístrojov        | 1                                                                              |                                         | A               |                         |                 |                         |       |
| <b>Náklady</b>                    |                                                                                |                                         |                 |                         |                 |                         |       |
| Rok / Organizácia                 | Všetky v Sumárny finančný plán za všetky organizácie                           |                                         |                 | $\overline{\mathbf{v}}$ |                 |                         |       |
| P.č.                              | Položka                                                                        |                                         |                 |                         |                 | Plánované výdavky v EUR |       |
| 10                                | Bežné náklady spolu                                                            |                                         |                 |                         |                 |                         |       |
| 01                                | Bežné priame náklady                                                           |                                         |                 |                         |                 |                         |       |
| 02                                |                                                                                | Mzdové náklady a ostatné osobné náklady |                 |                         |                 |                         |       |
| 03                                | Zdravotné a sociálne poistenie                                                 |                                         |                 |                         |                 |                         |       |
| 04                                | Cestovné náklady                                                               |                                         |                 |                         |                 |                         |       |
| 05                                | Materiál                                                                       |                                         | B               |                         |                 |                         |       |
| 06                                | Odpisy                                                                         |                                         |                 |                         |                 |                         |       |
| 07                                | Služby                                                                         |                                         |                 |                         |                 |                         |       |
| 08                                | Energie, vodné, stočné, komunikácie                                            |                                         |                 |                         |                 |                         |       |
| 09                                | Bežné nepriame náklady                                                         |                                         |                 |                         |                 |                         |       |
|                                   | Požadované finančné prostriedky z APVV                                         |                                         |                 |                         |                 |                         | 0,00  |
|                                   | Spolufinancovanie projektu (v EUR) - nevypĺňať pre bilaterálne mobilitné výzvy |                                         |                 |                         |                 |                         | 0,00  |
|                                   | Štátne (mimo zdrojov APVV)                                                     |                                         |                 |                         |                 |                         | 0,00  |
|                                   | Súkromné                                                                       |                                         |                 |                         |                 |                         | 0,00  |
|                                   | Zahraničné                                                                     |                                         |                 |                         |                 |                         | 0,00  |
|                                   | Celkové náklady na projekt (v EUR)                                             |                                         |                 |                         |                 |                         | 0,00  |
|                                   |                                                                                |                                         |                 |                         |                 |                         |       |

Obrázok 27 – Plánovaný rozpočet

<span id="page-15-0"></span>Najskôr je potrebné vybrať si rok a organizáciu, pre ktorú chcete vytvoriť finančný plán a kliknúť na tlačidlo **Vytvoriť –** [Obrázok](#page-15-1) 28 (1). Vzápätí vám systém umožní zadávať položky plánovaného rozpočtu v druhej časti obrazovky – [Obrázok](#page-15-0) 27 (B).

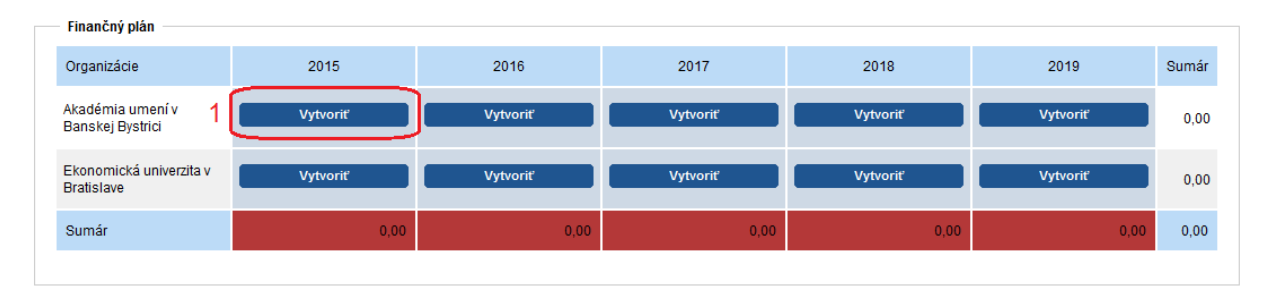

Obrázok 28 – Vytvorenie plánu rozpočtu

<span id="page-15-1"></span>Názov organizácie a rok finančného plánu, pre ktorý zadávate financie, sa zobrazujú v záhlaví tejto časti – [Obrázok](#page-16-1) 29 (1).

Sumy pre jednotlivé položky rozpočtu zadávajte v celých eurách – [Obrázok](#page-16-1) 29 (2).

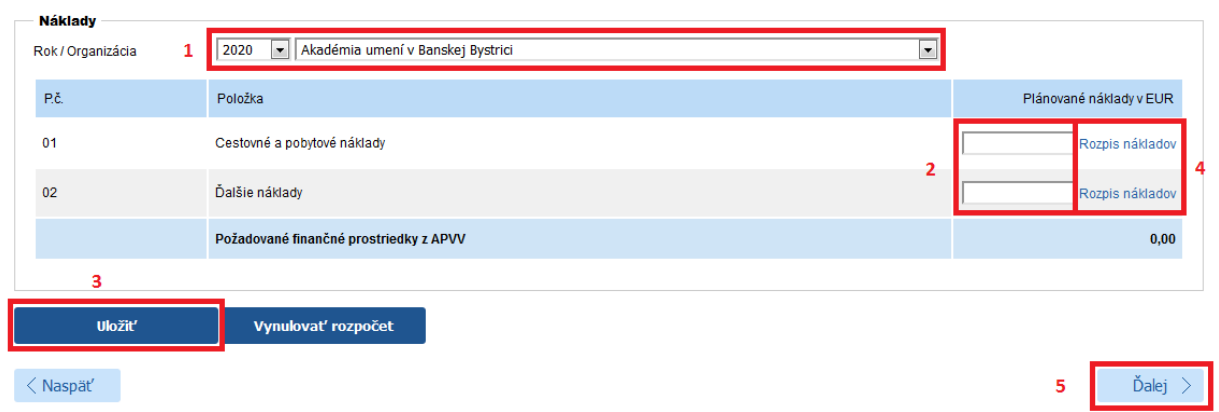

Obrázok 29 – Zadávanie plánu a uloženie rozpočtu

<span id="page-16-1"></span>Po zadaní rozpočtu pre danú organizáciu a daný rok údaje uložte kliknutím na **Uložiť** – [Obrázok](#page-16-1) 29 (3).

## **Dôležité!**

Odporúčame najskôr vyplniť financie pre jednotlivé položky rozpočtu a kliknúť na **Uložiť,** následne vyplniť rozpis nákladov – [Obrázok](#page-16-1) 29 (4) pre jednotlivé rozpočtové položky.

Ku každej rozpočtovej položke, v ktorej je zadaná suma vyššia ako 0 EUR, je potrebné vyplniť rozpis predpokladaných nákladov uplatňovaných z APVV. Zadanie rozpisu predpokladaných nákladov uplatňovaných prebieha kliknutím na **Rozpis nákladov** – [Obrázok](#page-16-1) 29 (4) v danej rozpočtovej položke. Následne sa zobrazí vyskakovacie okno, do ktorého je potrebné zadať text rozpisu predpokladaných nákladov v slovenskom aj anglickom jazyku, inak text nebude uložený. Riadok rozpočtovej položky, kde je vyplnenie rozpisu predpokladaných nákladov potrebné (pričom ešte nie je vyplnený) je zvýraznený červenou farbou spolu s oznamom o nevyplnení v hornej časti stránky.

Keď ste už zadali finančné plány na všetky roky riešenia projektu pre všetky organizácie spolu s povinnými rozpismi predpokladaných nákladov rozpočtových položiek a chcete pokračovať v zadávaní ďalšej časti žiadosti kliknite na **Ďalej –** [Obrázok](#page-16-1) 29 (5) alebo na názov ktorejkoľvek časti žiadosti v záhlaví – [Obrázok](#page-8-1) 15(B).

## **Dôležité!**

Pre správne zadanie údajov do tejto časti žiadosti je potrebné vytvoriť finančný plán pre všetky organizácie a pre všetky dostupné roky riešenia projektu aj vtedy, keď má byť finančný plán pre danú organizáciu a daný rok nulový. Aj v takom prípade kliknite na **Vytvoriť** – [Obrázok](#page-15-1) 28 (1) pod rokom, ktorého rozpočet má byť nulový.

Ak to neurobíte, systém vás v danej záložke a pri odosielaní projektu upozorní na nesprávne vyplnený finančný plán.

Pri prekročení nastavených limitov finančného plánu alebo nevyplnení povinných rozpisov predpokladaných nákladov budete upozornený chybovou správou v záhlaví záložky, prípadne zvýraznením rozpočtovej položky, v ktorej došlo k prekročeniu, resp. nevyplneniu povinného rozpisu predpokladaných nákladov.

## <span id="page-16-0"></span>**3.1.8 Výstupy projektu**

V tejto časti systém vyžaduje zadať plánované výstupy projektu počas jeho riešenia. Výstupy pridáte kliknutím na **Pridať –** [Obrázok](#page-17-1) 30 (1).

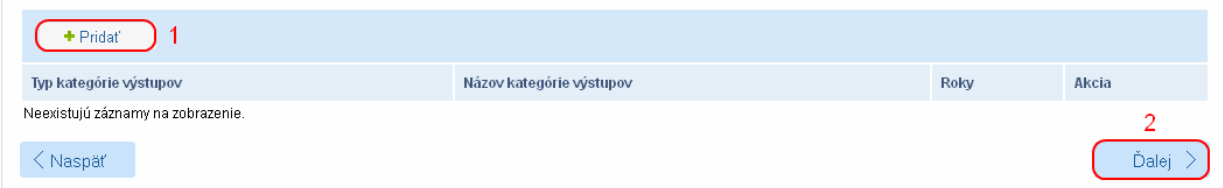

Obrázok 30 – Výstupy projektu

<span id="page-17-1"></span>Na zobrazenej stránke vyberte názov výstupu z rolovacieho menu – [Obrázok](#page-17-2) 31 (1), zadajte plánované počty tohto výstupu v jednotlivých rokoch – [Obrázok](#page-17-2) 31 (2) a zadané údaje uložte kliknutím na **Uložiť** – [Obrázok](#page-17-2) 31 (3).

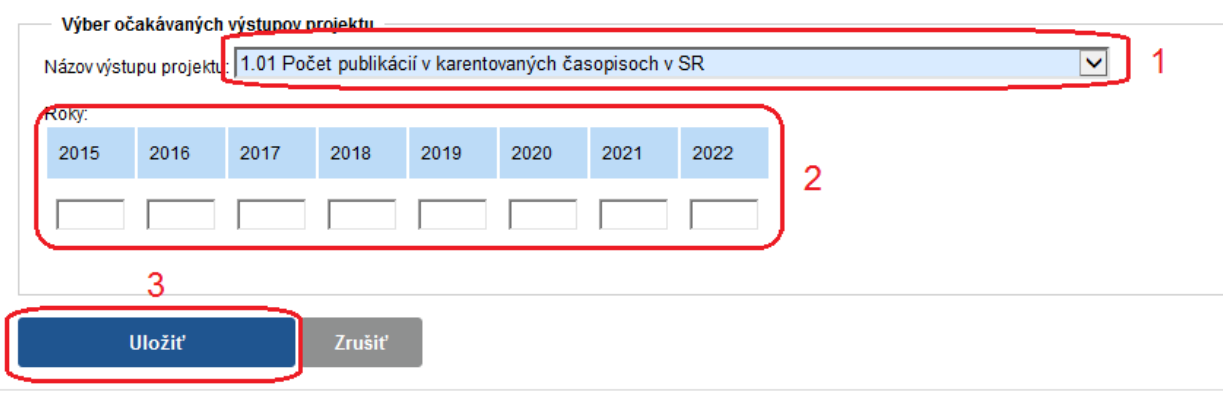

Obrázok 31 – Zadávanie výstupov

<span id="page-17-2"></span>Ak chcete pokračovať v zadávaní ďalšej časti žiadosti kliknite na **Ďalej –** [Obrázok](#page-17-1) 30 (2) alebo na názov ktorejkoľvek časti žiadosti v záhlaví – [Obrázok](#page-8-1) 15 (B).

## **Dôležité!**

Pre správne vyplnenie záložky je potrebné zadať minimálne jeden plánovaný výstup projektu, inak nie je možné žiadosť odoslať.

## <span id="page-17-0"></span>**3.1.9 Harmonogram projektu**

V tejto časti systém vyžaduje zadať harmonogram projektu. Jednotlivé etapy pridáte kliknutím na Pridať – [Obrázok](#page-17-3) 32 (1).

| + Pridat                          |                     |             |              |  |
|-----------------------------------|---------------------|-------------|--------------|--|
| Začiatok etapy                    | <b>Koniec etapy</b> | Názov etapy | Akcia        |  |
| Neexistujú záznamy na zobrazenie. |                     |             |              |  |
| Naspäť                            |                     |             | <b>Dalej</b> |  |

Obrázok 32 – Harmonogram projektu

<span id="page-17-3"></span>Na zobrazenej stránke vypíšete všetky povinné údaje. Údaje uložte kliknutím na Uložiť – [Obrázok](#page-18-1) 33 (1).

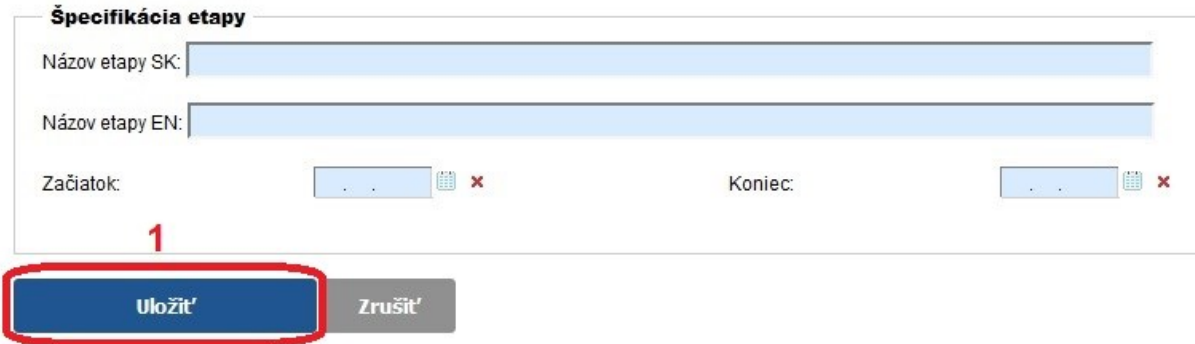

Obrázok 33 – Zadávanie harmonogramu

<span id="page-18-1"></span>Ak chcete pokračovať v zadávaní ďalšej časti žiadosti kliknite na **Ďalej –** [Obrázok](#page-17-3) 32 (2) alebo na názov ktorejkoľvek časti žiadosti v záhlaví – [Obrázok](#page-8-1) 15 (B).

## **Dôležité!**

Pre správne vyplnenie záložky je potrebné zadať minimálne jednu plánovanú etapu projektu s trvaním od začiatku do konca riešenia projektu, inak nie je možné žiadosť odoslať.

## <span id="page-18-0"></span>**3.1.10 Prílohy projektu**

Povinné prílohy projektu sú dostupné v záložke **Povinné prílohy** – [Obrázok](#page-18-2) 34. Kliknutím na ich názov – [Obrázok](#page-18-2) 34 (1) si ich stiahnete do svojho počítača, kde ich upravíte.

| Projekt: - APVV-14-NEWPROJECT-3742                                                            |                    |                   |                                                                             |       |                      |                    |                           |
|-----------------------------------------------------------------------------------------------|--------------------|-------------------|-----------------------------------------------------------------------------|-------|----------------------|--------------------|---------------------------|
| A Základné informácie o projekte                                                              | Zoznam organizácií | Zoznam riešiteľov | A Základné informácie o zodpovednom riešiteľovi   A Ciele a zámery projektu |       | A Plánovaný rozpočet | A Výstupy projektu | A Harmonogram<br>projektu |
| △ Vloženie príloh<br>Povinné prílohy                                                          | Podanie žiadosti   |                   |                                                                             |       |                      |                    |                           |
| Informácia<br>V prípade bilaterálnych mobilitných projektov neexistujú žiadne povinné prílohy |                    |                   |                                                                             |       |                      |                    |                           |
| Názov súboru                                                                                  |                    |                   |                                                                             | Popis | Typ                  |                    | Povinný                   |
| VV-F - Vecný zámer projektu pre základný výskum (slovenská verzia)                            |                    |                   |                                                                             |       | Povinné prílohy      |                    | Povinný                   |
| VV-F - Vecný zámer projektu pre základný výskum (anglická verzia)                             |                    |                   |                                                                             |       | Povinné prílohy      |                    | Povinný                   |
| $\langle$ Naspäť                                                                              |                    |                   |                                                                             |       |                      |                    | Dalei                     |

Obrázok 34 – Povinné prílohy

<span id="page-18-2"></span>Následne po finálnej úprave a uložení je potrebné povinné prílohy exportovať do PDF a výsledný súbor v PDF priložiť k Vašej žiadosti v záložke **Vloženie príloh** – [Obrázok](#page-19-1) 35 alebo kliknutím na Ďalej – [Obrázok](#page-18-2) 34 (2). Kliknutím na **Pridať** – [Obrázok](#page-19-1) 35 (1) sa zobrazí obrazovka, kde si vyberiete o ktorú povinnú prílohu ide – [Obrázok](#page-19-2) 36 (1) a kliknutím na **Select** – [Obrázok](#page-19-2) 36(2) vyberiete požadovaný súbor prílohy z Vášho počítača. Kliknutím na **Uložiť** – [Obrázok](#page-19-2) 36 (3) bude príloha k žiadosti pripojená.

<span id="page-19-1"></span>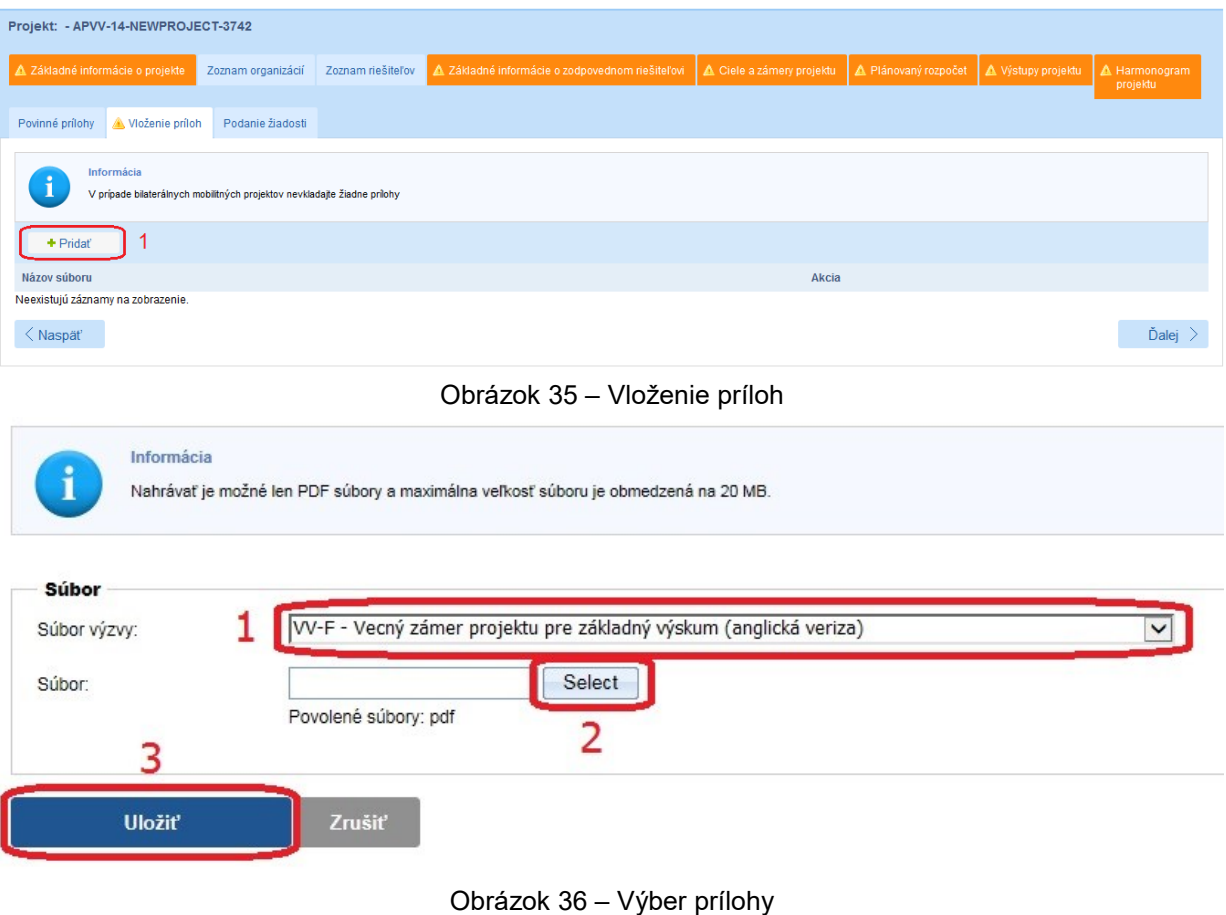

## <span id="page-19-2"></span>**Dôležité!**

Finálnu verziu prílohy odporúčame najprv exportovať do PDF súboru a tento PDF súbor nahrať do systému.

Po nahraní prílohy je možné popísaným postupom daný typ prílohy nahrať opätovne, pričom pôvodný súbor bude prepísaný.

Maximálna veľkosť nahrávanej prílohy je obmedzená na 20MB.

## <span id="page-19-0"></span>**3.2 Podanie/náhľad projektu**

V záložke Podanie žiadosti si môžete vygenerovať kontrolný formulár v PDF kliknutím na **DRAFT** alebo na **Náhľad v PDF** – [Obrázok](#page-20-0) 37 (1), aby ste si mohli skontrolovať, či ste do formulára zadali správne údaje.

Ak zistíte, že niektoré údaje v žiadosti potrebujete zmeniť kliknite na **Naspäť** – [Obrázok](#page-20-0) 37 (2) alebo na názov ktorejkoľvek časti žiadosti v záhlaví – [Obrázok](#page-8-1) 15 (B).

Keď ste vykonali všetky potrebné úpravy a verziu žiadosti vygenerovanú kliknutím na **DRAFT** alebo na **Náhľad v PDF** – [Obrázok](#page-20-0) 37 (1) považujete za správnu, kliknite na **Odoslať žiadosť** – [Obrázok](#page-20-0) 37 (3). Tým sa vygeneruje definitívna PDF verzia, pridelí sa žiadosti číslo a systém zaregistruje žiadosť ako podanú.

Podanú žiadosť už nebude možné upravovať.

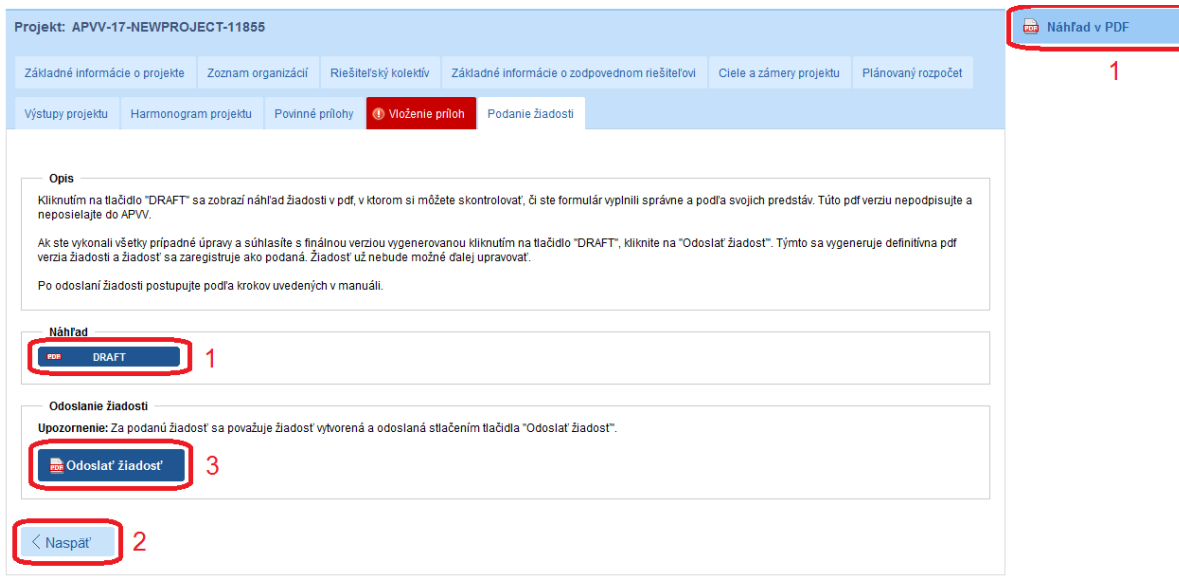

Obrázok 37 – Podanie / náhľad projektu

<span id="page-20-0"></span>Úspešné odoslanie žiadosti do agentúry potvrdí e-mail, ktorý systém odošle na e-mailovú adresu, s ktorou ste boli v systéme registrovaný pri zadávaní danej žiadosti a tiež na emailovú adresu zodpovedného riešiteľa. Súčasťou e-mailu je vygenerovaný PDF súbor žiadosti.

Po odoslaní žiadosti budete presmerovaný na stránku so zoznamom žiadostí, ktoré ste už podali – [Obrázok](#page-20-1) 38. Kliknutím na číslo daného projektu na tejto stránke – [Obrázok](#page-20-1) 38 (1) sa zobrazia základné informácie o projekte.

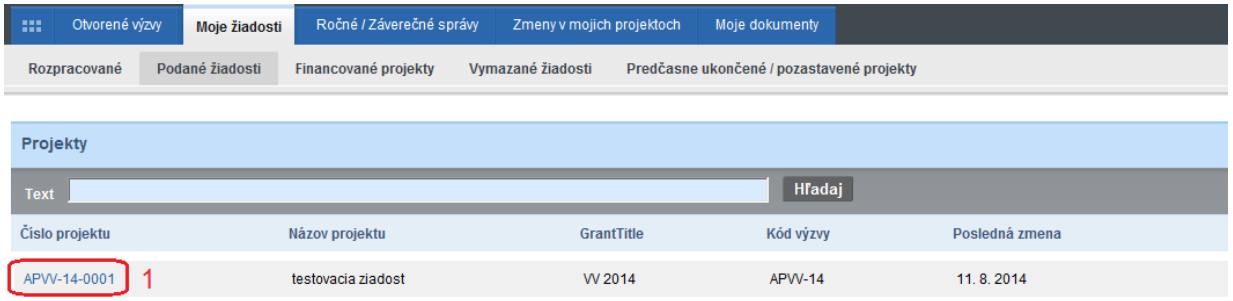

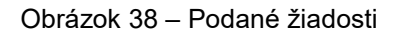

<span id="page-20-1"></span>PDF žiadosti sa nachádza v záložke **Projektové dokumenty** – [Obrázok](#page-21-1) 39 (1). V tejto časti sa zobrazujú všetky projektové dokumenty, a teda aj finálne PDF žiadosti. Kliknutím na názov súboru si PDF žiadosti stiahnete do počítača – [Obrázok](#page-21-1) 39 (2).

Z takto vygenerovanej a odoslanej PDF verzie žiadosti vytlačte, podpíšte a odošlite v papierovej forme do APVV dokumenty stanovené v úplnom znení výzvy.

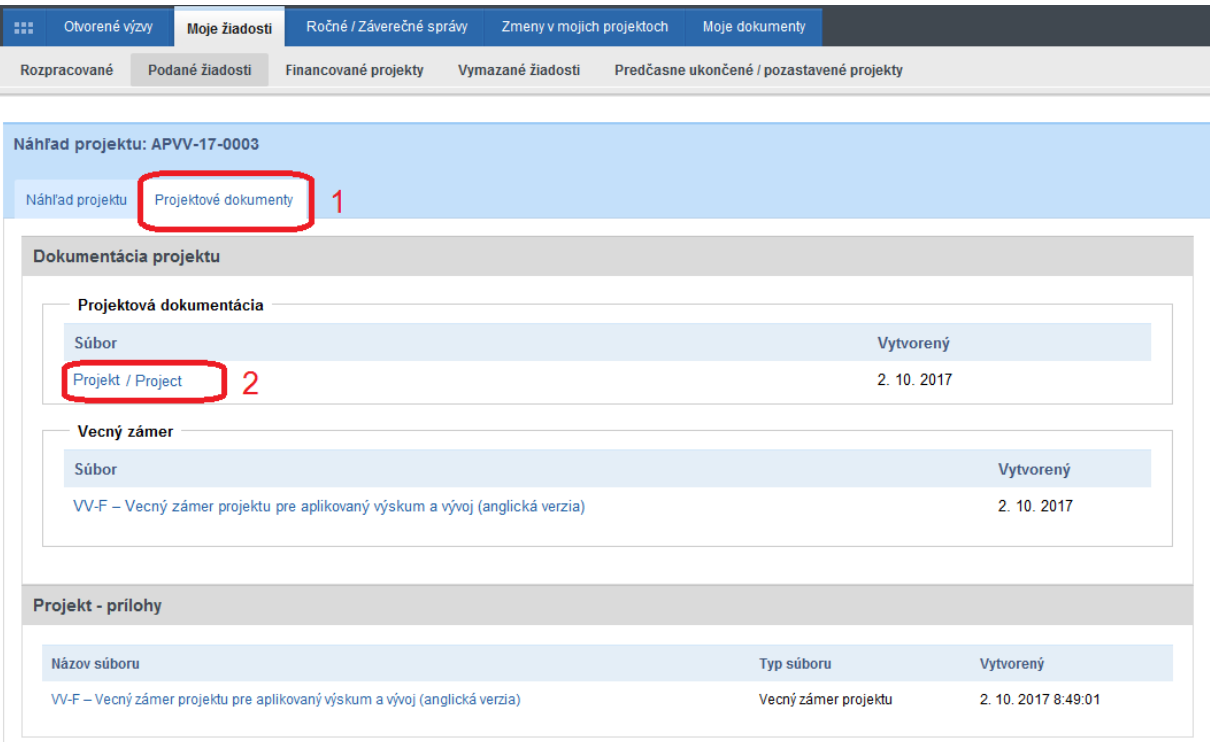

Obrázok 39 – Projektové dokumenty

## <span id="page-21-1"></span>**Dôležité!**

Definitívnu PDF verziu žiadosti nie je potrebné celú tlačiť a posielať do APVV v papierovej forme. Do APVV je potrebné v papierovej forme zaslať dokumenty stanovené v úplnom znení výzvy.

PDF verziu žiadosti vygenerovanú kliknutím na **DRAFT** alebo na **Náhľad v PDF** – [Obrázok](#page-20-0) 37 (1), nepodpisujte a neposielajte do APVV v papierovej forme, pretože táto verzia je označená ako Preview a slúži len na kontrolu správnosti zadaných údajov.

## <span id="page-21-0"></span>**3.3 Kroky po odoslaní žiadosti do APVV**

Po korektnom odoslaní žiadosti do agentúry systém na e-mailovú adresu, s ktorou ste boli v systéme registrovaný pri zadávaní danej žiadosti a tiež na e-mailovú adresu zodpovedného riešiteľa odošle e-mail potvrdzujúci zaregistrovanie žiadosti v APVV.

Po prijatí potvrdzujúceho e-mailu postupujte podľa v ňom uvedených inštrukcií a odošlite odpovedný e-mail v znení, ktoré je uvedené v tele potvrdzujúceho e-mailu – Ob[rázok](#page-22-0) 40 (1). Odpovedný e-mail pošlite na adresu uvedenú v tele potvrdzujúceho e-mailu – Ob[rázok](#page-22-0) 40 (2).

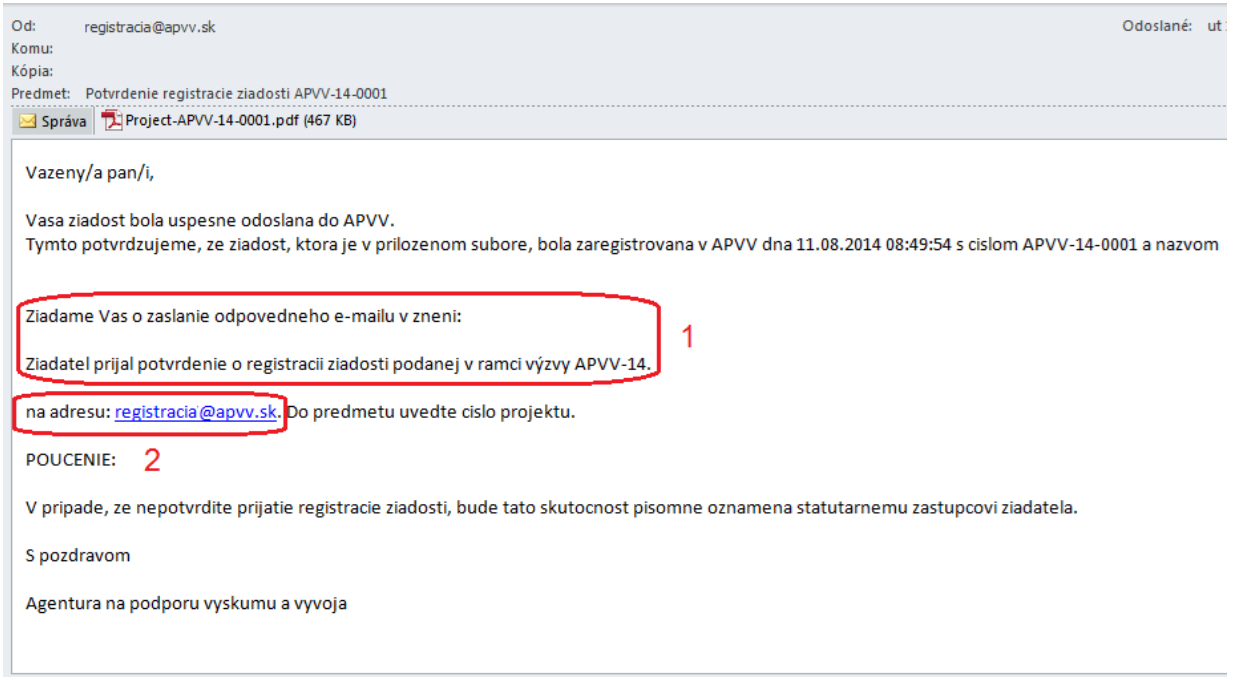

Obrázok 40 – Potvrdzujúci e-mail

<span id="page-22-0"></span>Pred odoslaním odpovedného e-mailu skontrolujte, či:

- je správna e-mailová adresa [Obrázok](#page-22-1) 41 (1),
- predmet správy obsahuje číslo projektu [Obrázok](#page-22-1) 41 (2)
- v tele správy je uvedené požadované znenie správy [Obrázok](#page-22-1) 41 (3).

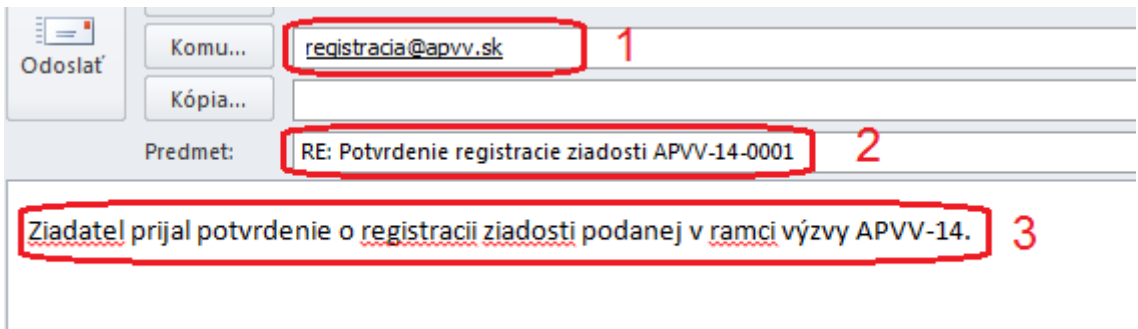

Obrázok 41 – Odpovedný e-mail

<span id="page-22-1"></span>Systém pridelí každej žiadosti unikátne číslo, ktoré budete používať pri komunikácii so zamestnancami agentúry.

## <span id="page-23-0"></span>**4 Vymazanie podanej žiadosti**

Nesprávne podanú žiadosť je možné po jej podaní zrušiť. V systéme vyberiete z menu položku **Moje žiadosti** [Obrázok](#page-23-1) 42 (1) následne v podmenu **Podané žiadosti** [Obrázok](#page-23-1) 42 (2). Zobrazí sa zoznam projektov. Kliknete na číslo požadovanej žiadosti [Obrázok](#page-23-1) 42 (3).

| Portál APVV<br><b>APVV</b> |                                                                                                    |                           |                         |             |                |  |  |  |
|----------------------------|----------------------------------------------------------------------------------------------------|---------------------------|-------------------------|-------------|----------------|--|--|--|
| Otvorené výzvy<br>111      | Ročné / Záverečné správy<br>Moje žiadosti                                                                 | Zmeny v mojich projektoch | Moje dokumenty          |             |                |  |  |  |
| Rozpracované               | Podané žiadosti<br>Financované projekty<br>Vymazané žiadosti<br>Predčasne ukončené / pozastavené projekty |                           |                         |             |                |  |  |  |
|                            | 2                                                                                                    |                           |                         |             |                |  |  |  |
| Projekty                   |                                                                                                    |                           |                         |             |                |  |  |  |
| <b>Text</b>                |                                                                                                    |                           | Hľadaj                  |             |                |  |  |  |
| Číslo projektu             | Názov projektu                                                                                            | Výzva                     |                         | Kód výzvy   | Posledná zmena |  |  |  |
| SK-IL-RD-18-0001           | test                                                                                                    |                           | Slovensko - Izrael 2018 | SK-IL-RD-18 | 4.6.2018       |  |  |  |
| SK-IL-RD-18-0002           | $\mathsf{a}$                                                                                              |                           | Slovensko - Izrael 2018 | SK-IL-RD-18 | 4.6.2018       |  |  |  |
| SK-PL-18-0001<br>3         | Uniwersytet Gdański (University of Gdańsk)                                                                |                           | Slovensko - Poľsko 2018 | SK-PL-18    | 28.6.2018      |  |  |  |

Obrázok 42 - Výber žiadosti

<span id="page-23-1"></span>V pravom paneli kliknite na tlačidlo **Vymazať podanú žiadosť** [Obrázok](#page-23-2) 43 (1) a následne potvrďte svoje rozhodnutie kliknutím na tlačidlo **OK** [Obrázok](#page-23-2) 43 (2). Tento proces je nevratný.

| Portál APVV<br><b>APVV</b>                                                                                                |                        |
|----------------------------------------------------------------------------------------------------|------------------------|
| Ročné / Záverečné správy<br>Otvorené výzvy<br>Zmeny v mojich projektoch<br>Moje dokumenty<br><b>SIL</b><br>Moje žiadosti  | Zmena hesla            |
| Podané žiadosti<br>Predčasne ukončené / pozastavené projekty<br>Financované projekty<br>Vymazané žiadosti<br>Rozpracované |                        |
| Náhľad projektu: SK-PL-18-0001<br>Projektové dokumenty<br>Náhľad projektu                                                 | Vymazať podanú žiadosť |
| Základné informácie                                                                                                    |                        |
| Názov projektu:<br>Uniwersytet Gdański (University of Gdańsk)<br>Názov projektu EN:<br>a                                  |                        |
| $\mathbf{x}$<br>Číslo projektu:<br>matematika (aj pre<br>SK-PL-18-0001<br>Správa z webovej stránky                        |                        |
| Anotácia SK:<br>a<br>2<br>Naozaj chcete zrusit podanu ziadost?<br>Dátum začiatku:<br>1.1.2019                             |                        |
| OK<br>Zrušiť<br>Žiadateľská organizácia                                                                                   |                        |
| Názov:<br>ABmerit s.r.o.<br>Hornopotočná 8208, 917 01, Trnava, Slovenská republika<br>Adresa:                             |                        |
| IČO:<br>50 846 710                                                                                                    |                        |

Obrázok 43 - Stiahnutie žiadosti

<span id="page-23-2"></span>Po vymazaní žiadosti zašlite informáciu o jej ostránení e-mailom na adresu [projekty@apvv.sk.](mailto:projekty@apvv.sk) Zrušené žiadosti sa v listinnej forme do APVV neposielajú.